# Программа для ЭВМ «Программный комплекс адаптивного оптимального управления режимами района электрической сети (ПК АОУР РЭС)»

Руководство пользователя

на 58 листах

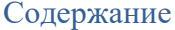

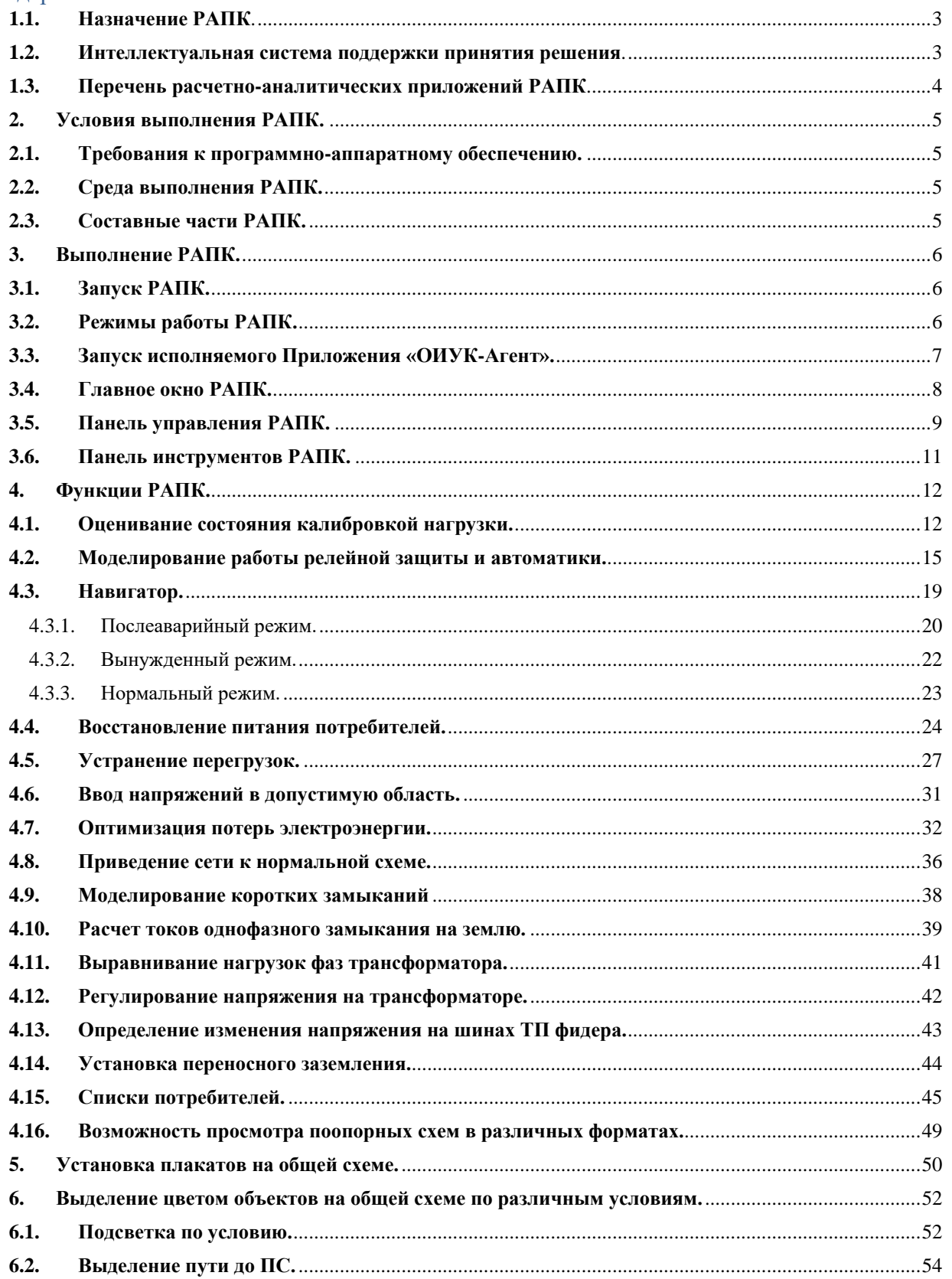

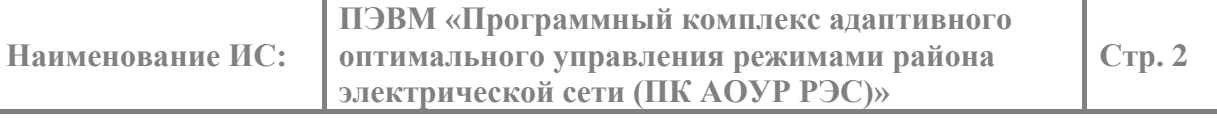

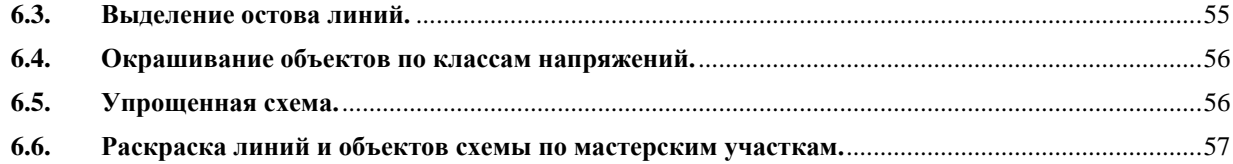

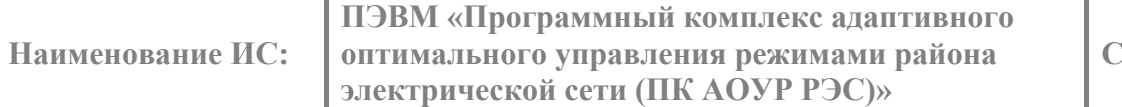

### **1. Введение.**

**Стр. 3**

Настоящий документ является руководством оператора по работе с программным комплексом адаптивного оптимального управления режимами района электрической сети (ПК АОУР РЭС) для оперативного управления районом электрической сети (далее РЭС), реализующего автоматизированное рабочее место (далее АРМ) диспетчера. Для краткости изложения далее ПК АОУР РЭС будем называть расчетно-аналитическим программным комплексом (РАПК).

РАПК в режиме реального времени контролирует отклонение параметров режима и топологии электрической сети от допустимых и других нормативных значений, следит за оптимальностью потерь, за возникновением технологических нарушений, потери питания потребителей. В случае выявления каких–либо отклонений, снижении оптимума работы сети, технологических нарушений, обесточений, автоматически формирует для оператора список рекомендаций, в виде последовательности переключений, для устранения этих отклонений, нарушений

В настоящем документе определены условия, необходимые для эффективного функционирования РАПК, а также указана последовательность действий оператора при запуске, выполнении и завершении программных приложений.

### <span id="page-3-0"></span>**1.1. Назначение РАПК**.

РАПК предназначен для мониторинга, анализа режима и автоматической выдачи рекомендаций оператору в реальном времени с целью обеспечения адаптивного и оптимального управления распределительной сетью по мере изменения топологии и режима сети. Рекомендации представляют собой последовательности переключений в сети, представленные графически на полной и подробных схемах и в табличном форме на экранах мониторов.

РАПК интегрирован с оперативно-информационным управляющим комплексом (далее ОИУК) «СИСТЕЛ» и в процессе функционирования в реальном времени осуществляет обмен телеметрической информацией с сервером телемеханики (далее Сервер ТМ) ОИУК.

РАПК выполняет функции просмотра и управления состоянием

контролируемых объектов сети, как в режиме слежения, т.е. при непрерывном получении измерений и телесигналов из ОИУК, так и в режиме моделирования по текущим данным, архивным данным или по прогнозным данным на конкретный момент времени.

РАПК предоставляет оператору индикацию несоответствия телесигнализации, приходящей из ОИУК и реальной топологии сети, несоответствия телеизмерений реальному режиму сети, а также оценивает измерения в наблюдаемой части сети и рассчитывает псевдо измерения в ненаблюдаемой части сети.

#### <span id="page-3-1"></span>**1.2. Интеллектуальная система поддержки принятия решения**.

РАПК включает интеллектуальную систему поддержки принятия решения, которая облегчает работу оператора по использованию расчетно-аналитических программных приложений путем:

 автоматического определения момента времени, когда необходим запуск тех или иных цепочек расчетно-аналитических программных приложений, например, при обнаружении фактов снижения надежности питания потребителей, появления технологических нарушений, потери питания потребителей, «ухода» режима сети от оптимального, и др.;

- автоматического выбора данных, необходимых для работы выбранных расчетно-аналитических программных приложений;
- автоматического запуска выбранных расчетно-аналитических программных приложений с представлением предлагаемых рекомендаций в графической и табличной форме;
- сервиса моделирования выбираемых пользователем рекомендаций путем их применения, отказа от применения, перехода к следующей рекомендации и т.д.;
- сервиса выдачи выбранной рекомендации на исполнение.

### <span id="page-4-0"></span>**1.3. Перечень расчетно-аналитических приложений РАПК**.

Наряду с интеллектуальным роботизированным применением расчетноаналитические программные приложения могут запускаться оператором, например, в режиме «что, если», при составлении программ переключений и т.д.

РАПК автоматически выдает рекомендации по оптимизации работы сети, устранению нарушений в сети, восстановлению питания потребителей и др.

В РАПК реализованы следующие основные функции:

- расчет установившегося режима;
- расчет токов короткого замыкания;
- расчет однофазного замыкания на землю;
- оценивание состояния;
- моделирование работы релейной защиты и автоматики;
- оптимизация потерь электроэнергии;
- навигация по режимам и топологии;
- определение поврежденной части сети;
- изолирование поврежденной части сети;
- восстановление питания потребителей;
- устранение перегрузок;
- ввод напряжений в допустимую область;
- выбор очередности устранения замыканий на землю;
- восстановление доаварийного состояния сети;
- приведение сети к нормальной схеме.

### <span id="page-5-1"></span><span id="page-5-0"></span>**2.1. Требования к программно-аппаратному обеспечению.**

РАПК ориентирован на работу в локальной вычислительной сети (далее ЛВС) Требования к программно-аппаратному обеспечению представлены в таблице 1.

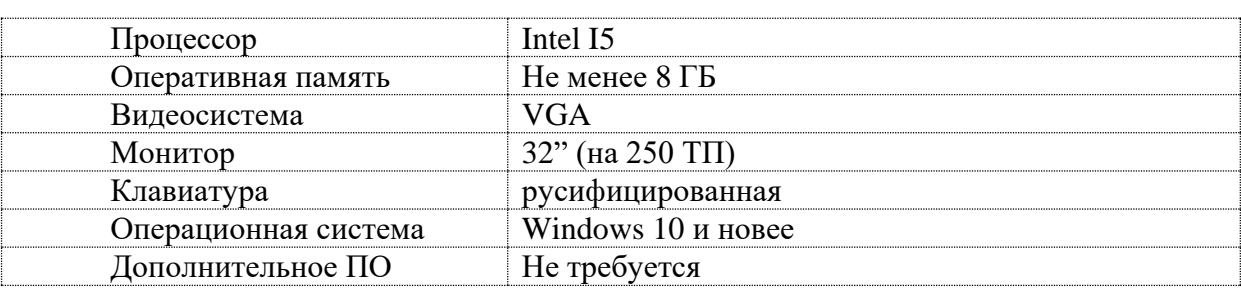

Таблица 1 - Требования к программно=аппаратному обеспечению.

### <span id="page-5-2"></span>**2.2. Среда выполнения РАПК.**

РАПК взаимодействует с ПО «Сервер ТМ» и системой управления базой данных PostgreSQL (далее СУБД) ОИУК «СИСТЕЛ».

Исполняемое Приложение РАПК «ResModel.exe» находится в локальной папке «CasUl». Полнофункциональный вариант поставки РАПК включает дополнительные исполняемые приложения, которые также размещаются в папке «CasUl» и предназначены для отображения параметров электрической сети, построения графиков, просмотра и формирования отчетов.

К компьютеру должен быть подключен сетевой диск, на котором установлено ПО Сервера ТМ и иметь метку, например «S».

### <span id="page-5-3"></span>**2.3. Составные части РАПК.**

В процессе работы РАПК производит запуск следующих исполняемых приложений для выполнения функций, необходимых для обеспечения полноценного процесса диспетчерско-технологического управления:

- «sched.exe» исполняемое Приложение, предназначено для графического представления и редактирования модели электрической распределительной сети;
- «cop.exe» исполняемое Приложение, предназначено для отображения и формирования экранных форм;
- «table.exe» исполняемое Приложение, предназначено для табличного представления результатов расчета
- «oikagent.exe» исполняемое Приложение, предназначено для приема ТИ и ТС от ОИУК «СИСТЕЛ» в режиме реального времени;
- «par.exe» исполняемое Приложение, предназначено для представления результатов расчета в виде графиков и диаграмм;
- «scena.exe» исполняемое Приложение, предназначено для автоматического выполнения последовательности действий, представленных в виде сценария.

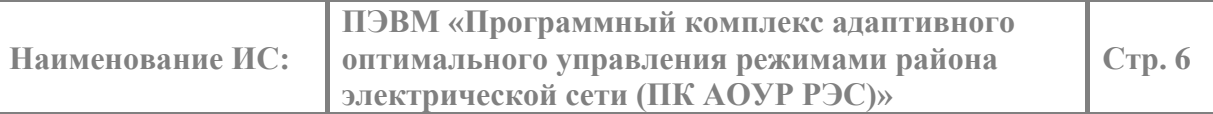

## **3. Выполнение РАПК.**

### <span id="page-6-1"></span><span id="page-6-0"></span>**3.1. Запуск РАПК.**

Для запуска РАПК необходимо выполнить запуск исполняемого файла «START.BAT» непосредственно из папки «CasUl» (рисунок 1).

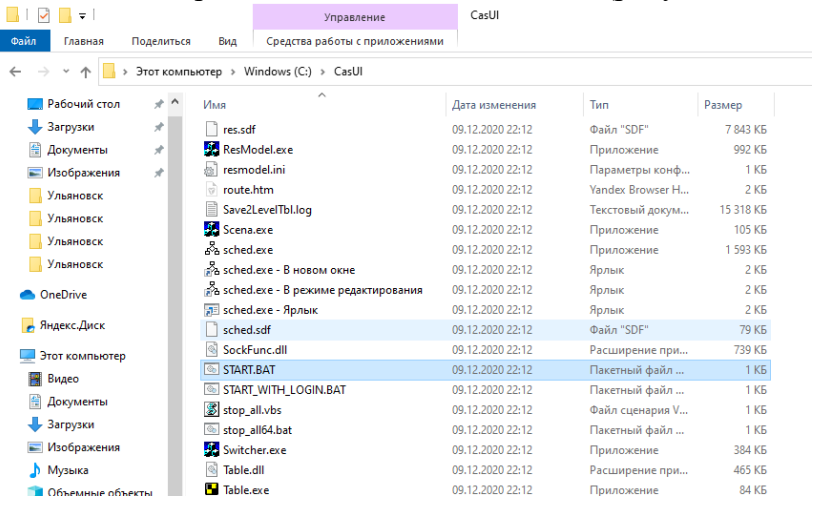

Рисунок 1 – Исполняемый файл.

Процесс загрузки программы включает:

- инициализацию данных
- формирование топологии сети,
- запуск панели задач,
- запуск главной формы с отображением оперативной схемы электрической сети.

### <span id="page-6-2"></span>**3.2. Режимы работы РАПК.**

РАПК может работать в нескольких режимах:

- Тестовый, режим, при котором нагрузочные трансформаторы 10/0.4 кВ загружены на % от номинальной мощности (по умолчанию 40%);
- замерный, режим, при котором значения нагрузок соответствуют значениям на день замера;
- текущий, режим, при котором значения нагрузок калибруются на основании телеметрических данных от ОИУК на текущий момент времени;
- слежение, режим, при котором происходит калибровка значений нагрузок, выполняемая по факту изменения телеметрических данных от ОИУК;
- архивный, режим, при котором значения нагрузок соответствуют значениям на выбранную дату;
- прогнозный, режим, при котором значения нагрузок прогнозируются на указанную дату и время.

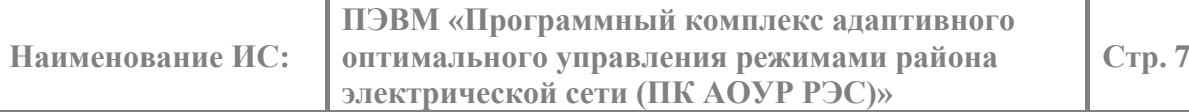

### <span id="page-7-0"></span>**3.3. Запуск исполняемого Приложения «ОИУК-Агент».**

При работе РАПК в текущем режиме или режиме слежения получает данные телеметрии из ОИУК «СИСТЕЛ». Для этого необходимо запустить исполняемое Приложение «oikagent.exe».

По специальному протоколу Приложение «ОИУК–Агент» устанавливает связь с ОИУК «СИСТЕЛ» и «подписывается» на изменения всех телеизмерений и телесигналов. После оформления такой подписки извещения об изменении указанных данных будут приходить в РАПК автоматически.

На рисунке 2 представлено основное окно Приложения «ОИУК–Агент».

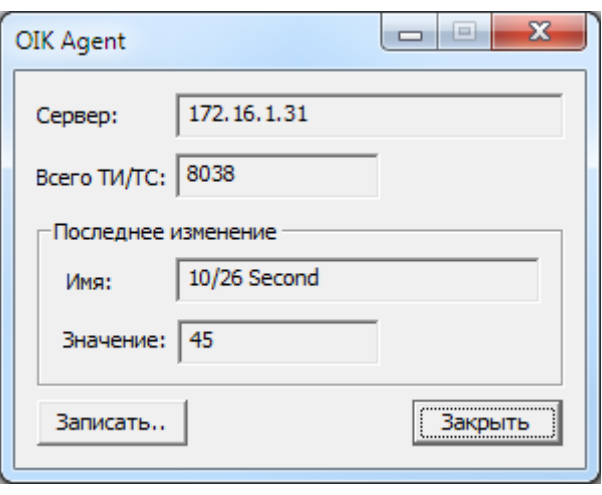

Рисунок 2 - основное окно Приложения «ОИУК–Агент».

## <span id="page-8-0"></span>**3.4. Главное окно РАПК.**

Главное рабочее окно РАПК предназначено для:

- отображения схемы электрических соединений, топологии, информационной и расчетной модели электрической сети;
- отображения на схеме сети измеряемых и расчетных значений параметров режима сети;
- результатов моделирования работы электрической сети изменением положений коммутационных аппаратов, значений нагрузок, перетоков и токов линий, напряжений на шинах, положений отпаек трансформаторов;
- выдачи команд телеуправления коммутационными аппаратами.

Главное рабочее окно РАПК, для краткости, далее в тексте будем называть «полной схемой» сети. Полная схема, представленная на рисунке 3, имеет русскоязычный графический интерфейс пользователя.

Главное рабочее окно включает:

- рабочую область (5), на которой отображается актуальное состояние схемы электрической сети;
- заголовок окна с командами управления окном (1);
- главное меню (2);
- панель инструментов (3);
- строку состояния (6);
- панораму (8);
- контекстные меню управления (7);
- информационный «светофор» (4) \*/.

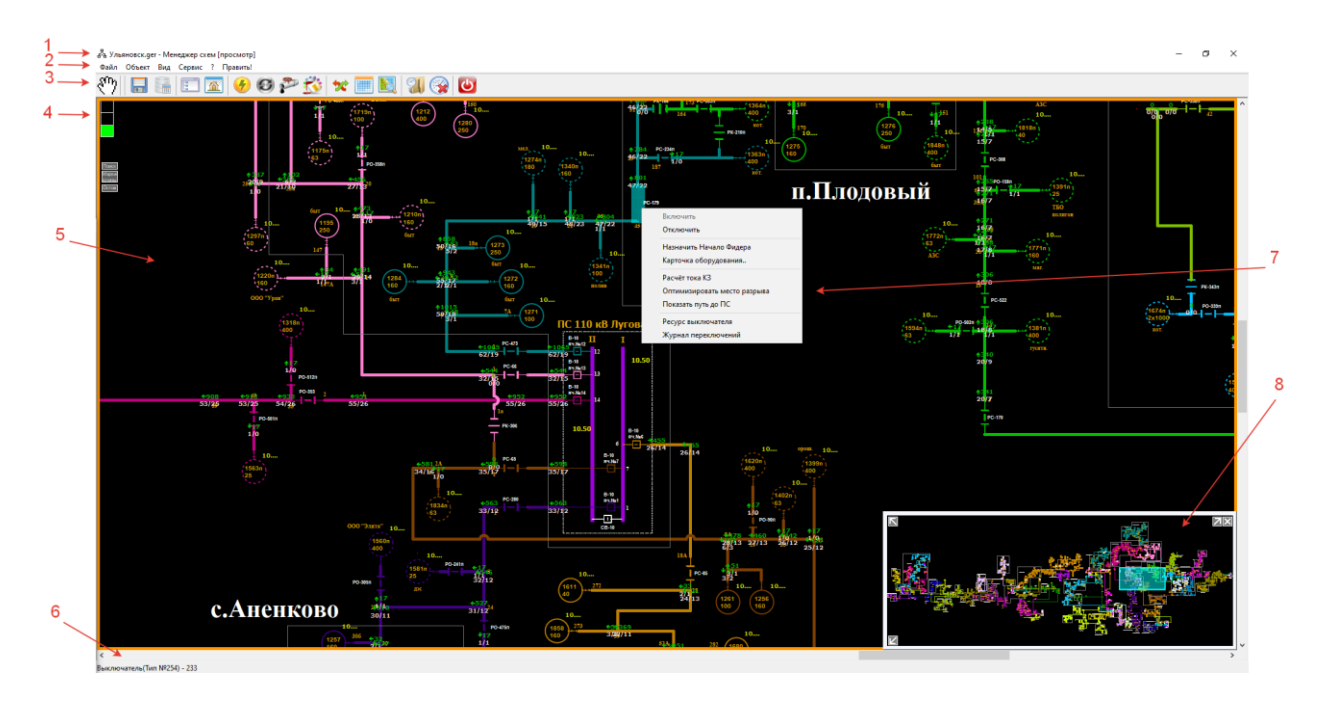

Рисунок 3 – Рабочее окно РАПК.

\*/ информационный «светофор» является индикатором вида текущего режима сети: нормального, когда горит зеленый свет, вынужденного, когда горит желтый свет, аварийного/послеаварийного, когда горит красный свет.

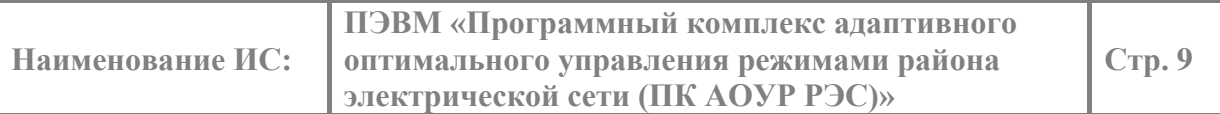

### <span id="page-9-0"></span>**3.5. Панель управления РАПК.**

Помимо главного окна при запуске РАПК для удобства управления им существует выплывающая панель управления (рисунок 4).

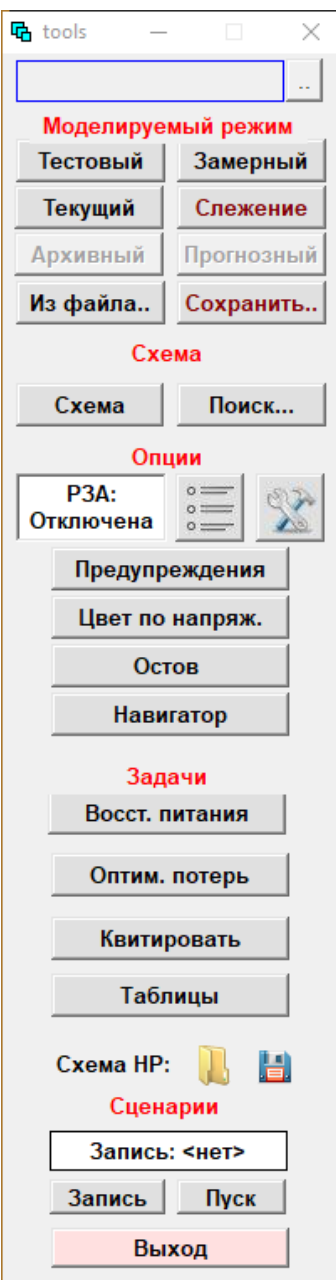

Рисунок 4 – выплывающая панель управления РАПК .

Панель управления разбита на области «Моделируемый режим», «Схема», «Опции», «Задачи», «Сценарии». Кнопки в пределах каждой области позволяет выполнить следующее:

- в области «Моделируемый режим» выбирается режим работы РАПК моделирования или слежения:
	- o моделирование запускается выбором одного из трех режимов, нажатием соответствующей кнопки: «Тестовый», «Замеренный», «Текущий»,

o слежение запускается выбором кнопки «Слежение»;

а также чтение данных по кнопке «Из файла» и сохранение режима по кнопке «Сохранить…»;

- в области «Схема»:
	- o выбирается нужный вариант диспетчерской схемы сети нажатием соответствующей кнопки: «Схема,
	- o выполняется поиск нужного объекта на схеме по его наименованию по кнопке «Поиск…»,
- в области «Опции»
	- o включается или отключается действие РЗА по кнопке «РЗА», просматривается журнал работы РЗА, редактирование уставок АВР,
	- o включаются или отключаются предупреждения по кнопке «Предупреждения»,
	- o выбирается цвет отображения значений напряжения по кнопке «Цвет по напряж.»,
	- o Выделяется остовная часть всех фидеров по кнопке «Остов»,
	- o запускается или останавливается Навигатор по кнопке «Навигатор»;
- в области «Задачи»:
	- o запускается Приложение «Восстановление питания потребителей» по кнопке «Восст. питания»,
	- o запускается Приложение «Оптимизация потерь электроэнергии» во всей сети по кнопке «Оптим. потерь»,
	- o выполняется квитирование изменившихся положений коммутационных аппаратов по кнопке «Квитировать»,
	- o вызываются нужные таблицы по кнопке «Таблицы»,
	- o выполняется чтение или запись модели сети для нормальной схемы по соответствующим кнопкам;
- в области «Сценарии»:
	- o выполняется запись сценария по кнопке «Запись»,
	- o сценарий запускается по кнопке «Пуск»,
	- o сценарий выбирается по верхней кнопке.

Внизу панели находится кнопка «Выход» для штатного окончания работы с РАПК.

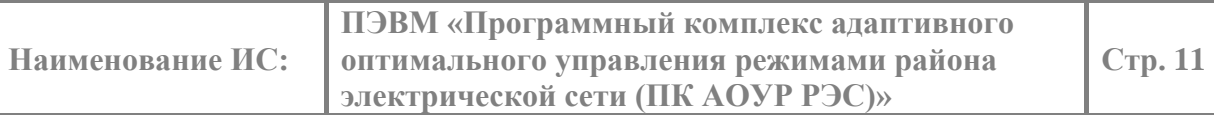

### <span id="page-11-0"></span>**3.6. Панель инструментов РАПК.**

Для удобства работы со схемой существует верхняя панель инструментов (рисунок 5). Нумерация на рисунке 5 соответствует порядку приведенных ниже действий на панели инструментов:

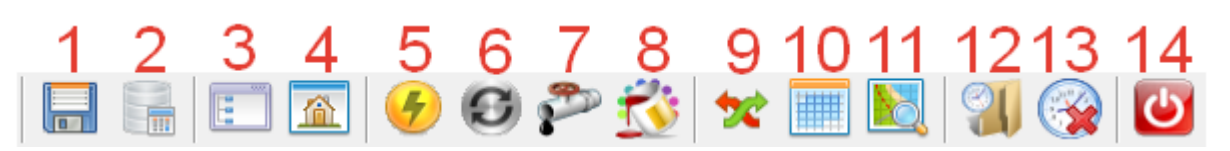

Рисунок 5 – Панель инструментов РАПК.

- **1.** Сохранить текущее состояние схемы (1),
- **2.** Восстановить нормальную схему (2),
- **3.** Посмотреть список всех фидеров (3),
- **4.** Посмотреть список всех центров питания (4),
- **5.** Посмотреть отклонения напряжения на фидерах (5),
- **6.** Посмотреть пропускную способность линий (6),
- **7.** Посмотреть потери на фидерах (7),
- **8.** Подсветить линии по пропускной способности или ТП, РП, ПС по отклонению от номинального напряжения (8),
- **9.** Посмотреть отклонения от нормальной схемы (9),
- **10.** Посмотреть журнал переключений (10),
- **11.** Посмотреть расположение объектов на географической карте (11),
- **12.** Открыть смену (12),
- **13.** Закрыть смену (13),
- **14.** Завершить работу с РАПК (14).

### **4. Функции РАПК.**

#### <span id="page-12-1"></span><span id="page-12-0"></span>**4.1. Оценивание состояния калибровкой нагрузки.**

Так как распределительная сеть в большинстве случаев является плохо наблюдаемой из-за малого количества ТС и ТИ на трансформаторных подстанциях, то для определения параметров режима в ненаблюдаемой части сети оценивание состояния сети выполняется методом калибровки.

ТС и ТИ присутствуют в РАПК, как правило, для присоединений, отходящих от подстанций (далее ПС) и распределительных пунктов (далее РП). ТС и ТИ трансформаторных пунктов (далее ТП), в основном отсутствуют, за редким исключением.

РАПК выполняет оценивание состояния калибровкой нагрузки:

- в режиме слежения при каждом изменении топологии сети (положения коммутационных аппаратов) и при каждом изменении ТИ, превышающим установленную абсолютную апертуру (процент изменения по отношению к предыдущему значению). По умолчанию абсолютная апертура устанавливается в 5%;
- в режиме моделирования, например, при выполнении операций «что, если?» - при ручном вводе нового значения измерения и изменении топологии сети (положения коммутационных аппаратов).

В режиме слежения программное Приложение «Оценивание состояния» калибровкой нагрузки запускается при старте РАПК и работает в режиме ожидания изменений телеизмерений, телесигналов или ручного ввода значений модулей фазных токов на линиях, модулей линейных напряжений на шинах. По факту изменения значения модуля тока, превышающего установленную апертуру программное приложение «Оценивание состояния» производит анализ всех значений модулей токов и выполняет калибровку значений нагрузок ненаблюдаемой части электрической сети. По факту изменения напряжения на шинах, превышающего заданную апертуру, программное Приложение «Оценивание состояния» пересчитывает напряжения, перетоки и мощности нагрузок.

В режиме моделирования оценивания состояния не требуется, исходное состояние топологии для расчета установившегося режима берется текущее, а нагрузки - либо тестовые, либо замеренные, либо откалиброванные - из текущего среза.

Значения модулей токов отображаются в прямоугольниках на синем фоне на общей схеме около линий, к которым они относятся (рисунок 6).

**ПЭВМ «Программный комплекс адаптивного Стр. 13 Наименование ИС: оптимального управления режимами района электрической сети (ПК АОУР РЭС)»** 6.03 6.06 1534  $46.40/15$ 54.64/16 46.40 6.03 ö PN 02 6,07 而面  $\blacksquare$ п 72,00/26  $72.00$ 64.00  $438$ 44.80/12 84.80 64.00/21

Рисунок 6 – отображение модулей токов на общей схеме,

 $4.80/25$ 

44.80

Для ручного ввода значения модуля тока, выбранной линии, следует навести мышь на графический образ линии, представленной на общей схеме электрической сети, и нажать правую клавишу мыши, после чего в появившемся контекстном меню выбрать пункт «Задать ток и калибровать» (рисунок 7).

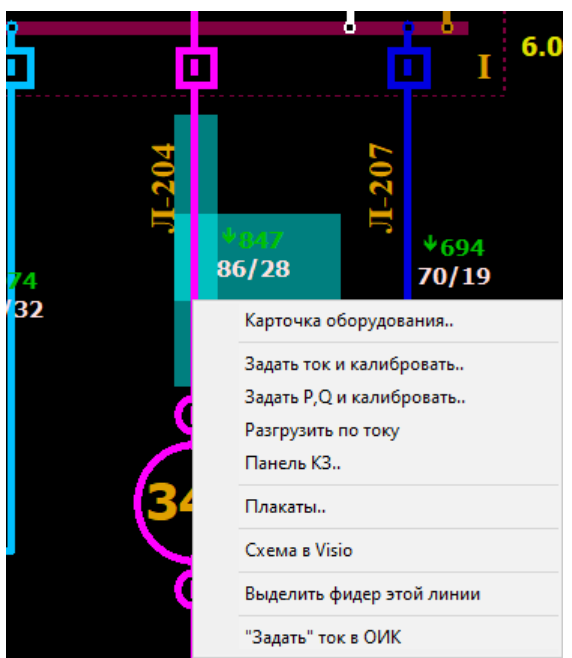

Рисунок 7 – вызов ручного ввода модуля тока.

На экране появится форма ввода значения модуля тока (рисунок 8).

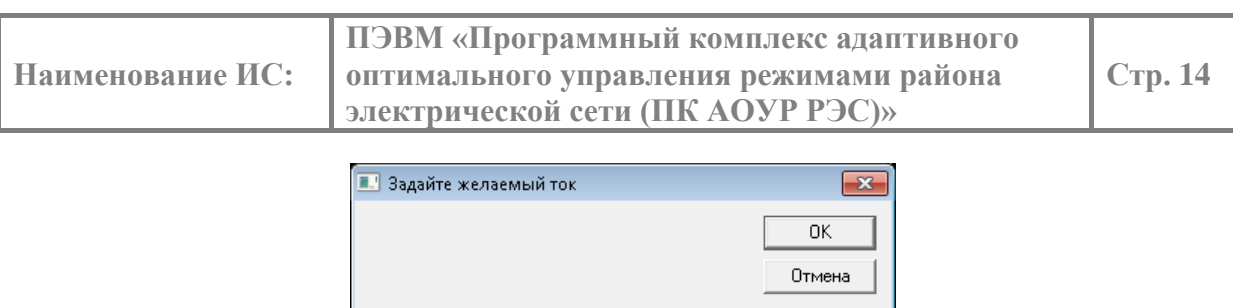

Рисунок 8 – ввод значения модуля тока.

Для сохранения введенного значения модуля тока нужно нажать кнопку «ОК», а для закрытия формы ввода без сохранения введенного значения – кнопку «Отмена» или значок $\mathbf{x}$ 

### <span id="page-15-0"></span>**4.2. Моделирование работы релейной защиты и автоматики.**

В РАПК действие релейной защиты и автоматики (РЗА) моделируется в режиме моделирования РАПК. Действие РЗА можно включить или выключить, см. в группе «Опции» на рисунке 4.

В случае повреждения линий электропередач, коротких замыканий на шинах часть потребителей может быть отключена от центра питания (далее ЦП) действием релейной защиты линий. Не исключены ошибочные и вынужденные действия, приводящие к отключению части потребителей. Для исключения таких случаев в распределительных сетях устанавливаются защиты минимального напряжения (далее ЗМН) и автоматический ввод резерва (далее АВР).

Программное Приложение «Моделирование работы РЗА» может выполняться в режиме моделирования, как напрямую, например, в режиме «что, если», так и в составе сложных технологических приложений. По умолчанию в режиме слежения Приложение отключается.

В Приложении «Моделирование работы релейной защиты и автоматики» реализованы следующие защиты:

- максимально-токовая защита (МТЗ),
- токовая отсечка (ТО),
- ЗМН,
- АВР.

Действие токовых защит приводит к отключению выключателя при значениях тока короткого замыкания, превышающих уставки защит по току и времени.

Действие ЗМН приводит к отключению вводных выключателей, с учетом уставки по времени, с которых напряжение исчезло или снизилось ниже уставки, и далее приводит к запуску АВР.

Действие АВР приводит к включению, как правило, секционных коммутационных аппаратов. АВР моделируется как на стороне 6-10 кВ, так и на стороне 0,4 кВ. Моделируется направление действия АВР, в одну или в две стороны. Приложение запускается при старте РАПК и по умолчанию работает в режиме моделирования, контролируя параметры сети, действующие значения токов и напряжений, которые приводят к срабатыванию противоаварийной автоматики.

Для включения или отключения Приложения «Моделирование релейной защиты и автоматики» нужно на выплывающей панели инструментов в разделе «Опции» «РЗА» из выпадающего списка (1) выбрать нужный пункт меню (рисунок 9).

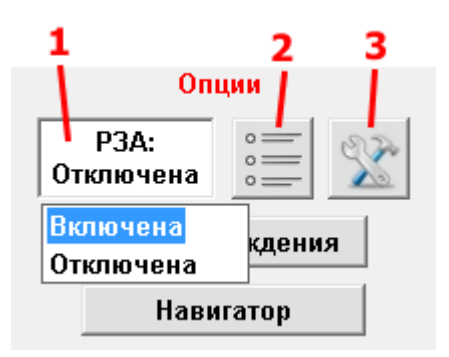

Рисунок 9 – Включение / отключение режима моделирования РЗА.

При включенном режиме РЗА РАПК следит за параметрами электрической сети и при выявлении условия срабатывания автоматики производит включение или отключение

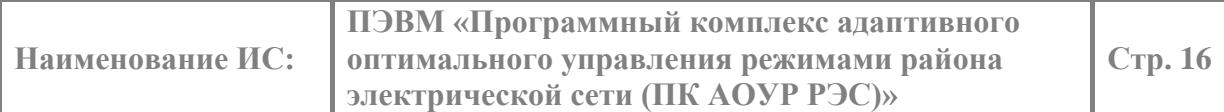

выключателей, что приводит к устранению этого нарушения. Выключатели, изменившие свое состояние от действия РЗА, начинают мигать на общей схеме электрической сети.

Журнал работы РЗА (рисунок 10) можно посмотреть, нажав на кнопку 2 (рисунок 9).

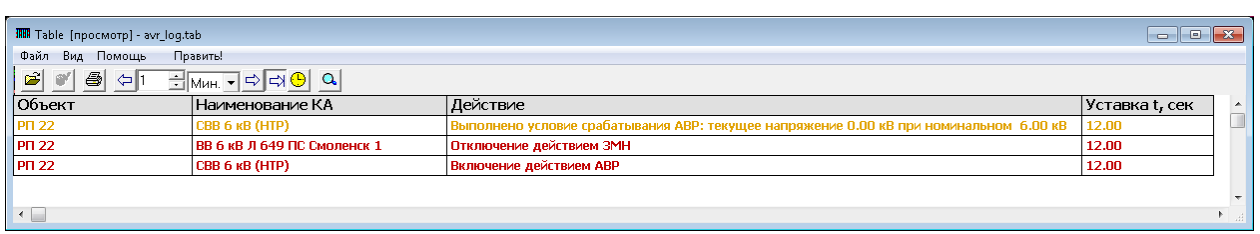

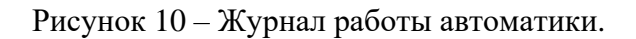

Настройка автоматики производится через форму «Карточка оборудования» (рисунок 12). Для вызова формы следует навести мышь на графический образ коммутационного аппарата, представленного на общей схеме электрической сети или подробной схеме объекта, и нажать правую клавишу мыши, после чего в появившемся контекстном меню выбрать пункт «Карточка оборудования» (рисунок 11).

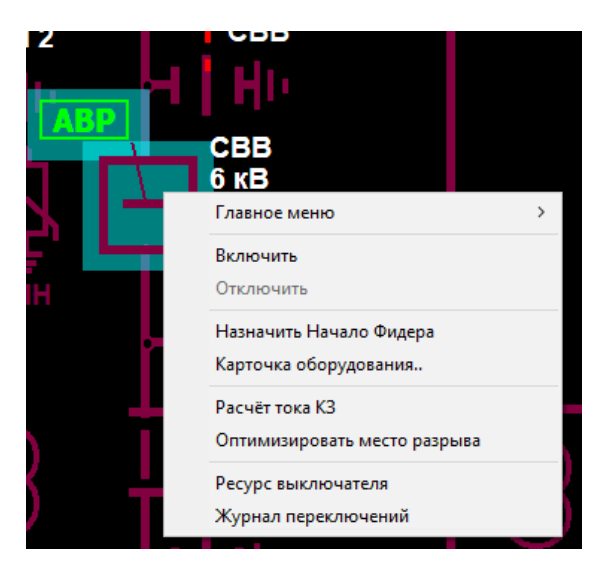

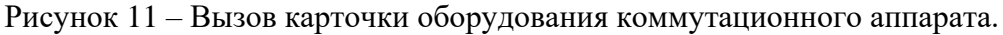

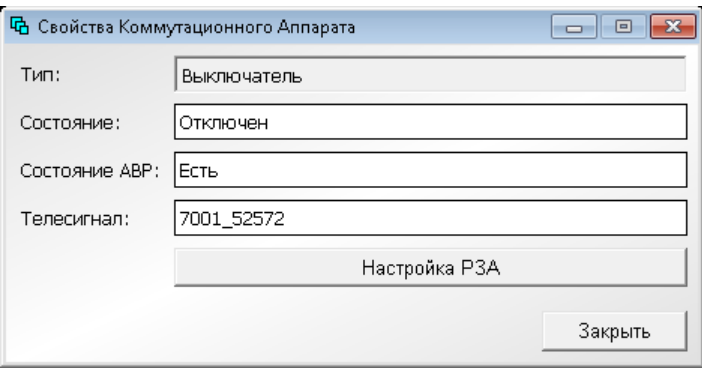

Рисунок 12 – Карточка оборудования коммутационного аппарата.

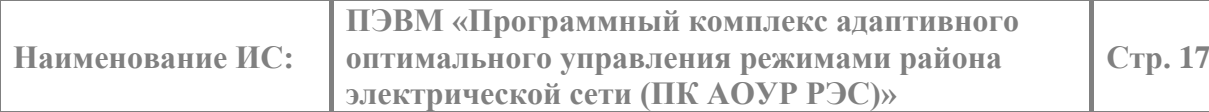

В форме «Карточка оборудования» нажимаем кнопку «Настройка РЗА» и попадаем в форму редактирования параметров РЗА (рисунок 13) конкретного коммутационного аппарата.

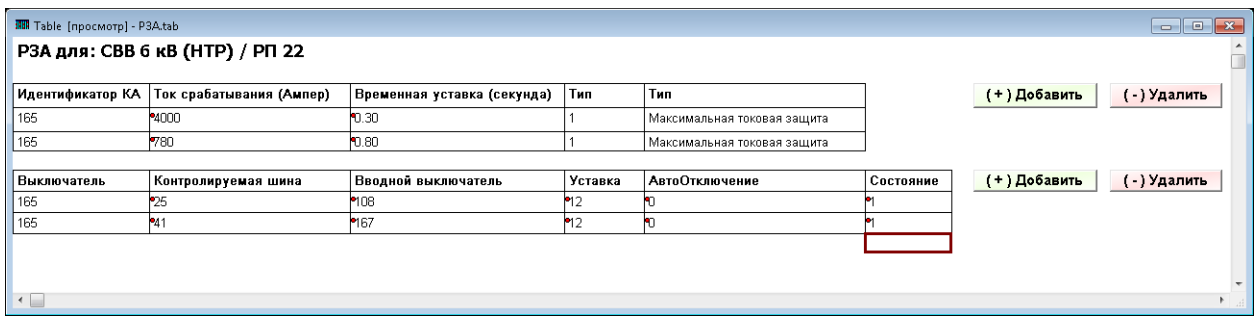

Рисунок 13 – Форма редактирования параметров РЗА.

Форма разделена на 2 раздела:

- Токовые защиты,
- АВР, совмещенная с ЗМН.

Добавление автоматики происходит по кнопке «Добавить». При добавлении токовых защит из выпадающего списка нужно выбрать вид автоматики (рисунок 14).

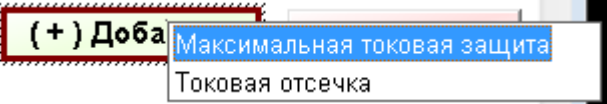

Рисунок 14 – Выбор токовой защиты.

Для удаления нужно выделить строку описания параметров автоматики в соответствующем разделе и нажать кнопку «Удалить».

Параметры токовых защит:

- ток срабатывания уставка по току, при превышении которого происходит срабатывание,
- время срабатывания уставка по времени число секунд до момента срабатывания.

Параметры АВР, ЗМН:

- контролируемая шина, идентификатор шины, на которой контролируется величина напряжения,
- вводной коммутационный аппарат, который отключается действием ЗМН, его идентификатор,
- уставка по времени количество секунд до момента срабатывания секционного коммутационного аппарата и вводного коммутационного аппарата,
- автоотключение параметр указывает, что должно произойти автоматическое отключение сработавшего секционного коммутационного аппарата при восстановлении напряжения на контролируемой шине,
- состояние определяет, введена ли в работу данная защита или выведена из работы.

Действие отредактированных параметров противоаварийной автоматики вступает в силу при следующем запуске РАПК.

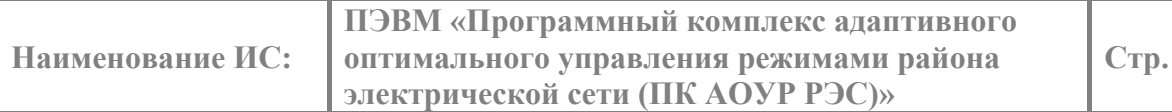

Действующие РЗА отображаются на общей схеме и подробных схемах в виде значков рядом с выключателями, на которые они действуют (рисунок 15).

**Стр. 18**

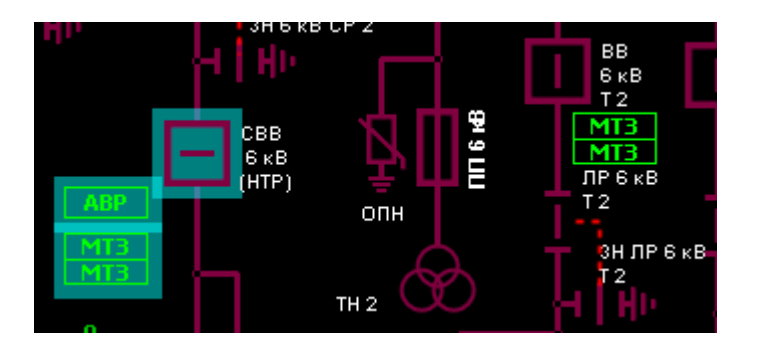

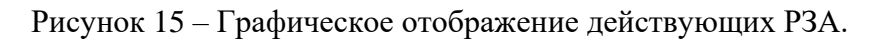

Для управления введением в работу АВР в режиме моделирования, нужно нажать кнопку (3 рисунок 9). На экране появится форма редактирования параметров всех действующих АВР (рисунок 16).

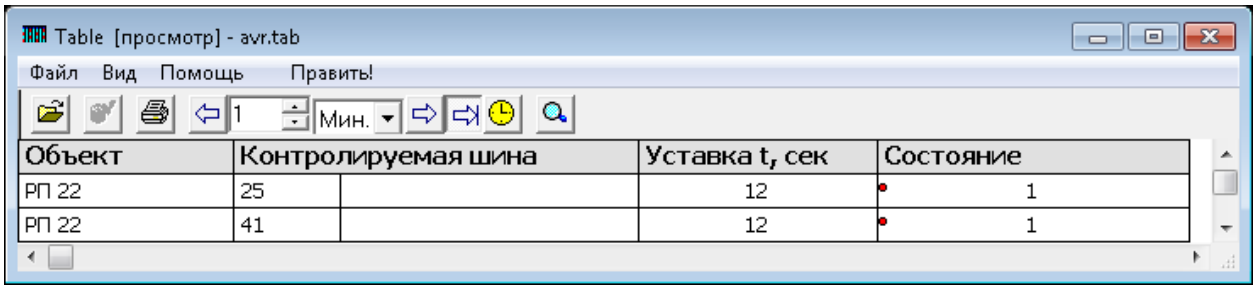

Рисунок 16 – Список действующих АВР.

В поле «Состояние» следует указать «1», если АВР введена в работу, или «0», если АВР выведена из работы. Измененное состояние сразу же вступает в силу.

### <span id="page-19-0"></span>**4.3. Навигатор.**

Навигатор по надежности, режимам, топологии, защитам и автоматике сети РЭС (далее Навигатор) предназначен для «избавления» диспетчера от необходимости самостоятельно анализировать сеть РЭС «вручную», а именно:

- определить, какой анализ и какие расчёты нужно выполнить, одномоментно или для нескольких последовательных моментов времени;
- определить, какие исходные данные нужны для моделирования сети на все анализируемые моменты времени;
- определить, какую расчетно-аналитическую функцию, или какую цепочку расчетно-аналитических функций требуется выполнить в анализируемый момент времени для данного режима, данной топологии сети, если это одномоментный расчет;
- определить, какую расчетно-аналитическую функцию, или какую цепочку расчетно-аналитических функций требуется выполнить в анализируемый момент времени последовательного моделирования, если планируемые переключения в сети растянуты во времени, например, на полчаса, час и более;
- следить за актуальностью данных, используемых для проведения расчетов, по мере планируемых перемещений бригад между объектами и производства переключений.
- оценивать, анализировать результаты расчета, проверять и дополнять их с помощью других расчетных приложений;
- выполнять эти действия в зависимости от результата предыдущих расчетов;

Навигатор все вышеописанные действия в процессе диспетчерского управления сетью выполняет вместо диспетчера автоматически.

Базовое системообразующее понятие состояния распределительной сети – это режим сети, который в Навигаторе разделяется, в соответствии со стандартом Системного оператора, на виды:

- аварийный/послеаварийный,
- вынужденный,
- нормальный

При этом каждый режим идентифицируется своим цветом - красным, желтым, зеленым, соответственно. Эти цвета присутствуют на панелях рекомендаций Навигатора и на специальном светофоре, «горящем» соответствующим светом.

Светофор указывает на текущее состояние, режим сети. По умолчанию светофор устанавливается на главной форме РАПК в левом верхнем углу (рисунок 3).

Навигатор определяет вид режима электрической сети и формирует рекомендации исходя из вида текущего режима.

На панели рекомендаций для каждого режима сети в заголовке указывается вид текущего режима, а сам заголовок окрашивается в цвет вида режима, цвет соответствует свету светофора. На панели рекомендаций размещены окна рекомендаций. В зависимости от вида режима рекомендации представляются одном из окон или сразу в нескольких окнах панели.

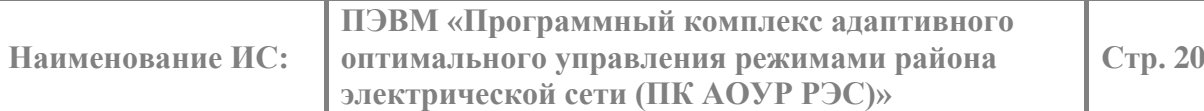

### 4.3.1. Послеаварийный режим.

<span id="page-20-0"></span>Если режим послеаварийный, то Навигатор включает красный свет светофора и в информационном окне формирует список рекомендаций по восстановлению питания потребителей или по восстановлению неповрежденной части сети (рисунок 17).

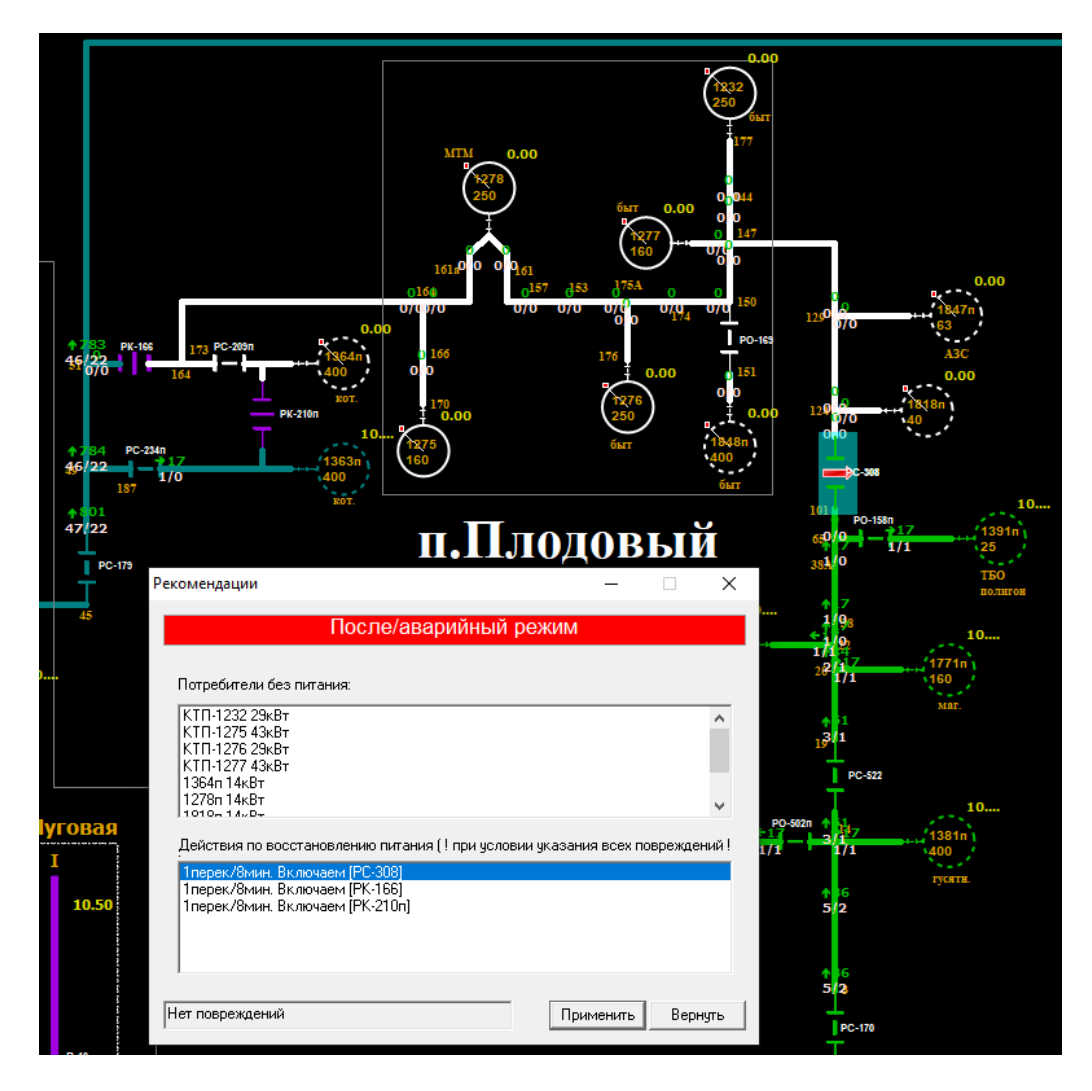

Рисунок 17 – Рекомендации для аварийного/послеаварийного режима.

Возможен случай совмещения послеаварийного и вынужденного режимов. Более тяжелым считается послеаварийный режим, при котором отключены потребители. Поэтому в первую очередь Навигатор выдает рекомендации по восстановлению питания потребителей. Если после этого останется вынужденный режим (желтый свет светофора), то тогда Навигатор выдает рекомендации по вводу режима в допустимую область. Навигатор фокусирует внимание оператора на выполнение рекомендаций для перевода послеаварийного режима в нормальный или вынужденный.

После выбора первой рекомендации, коммутационные аппараты, положение которых было изменено, начнут мигать на общей схеме, а так же на панораме (рисунок 18).

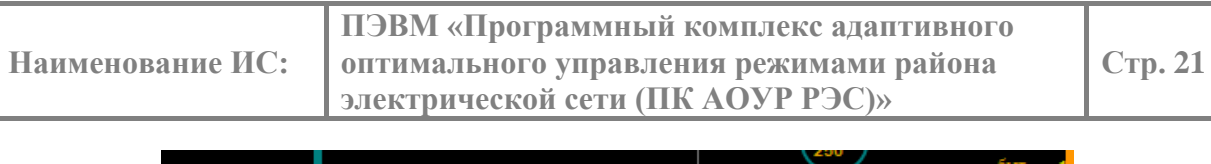

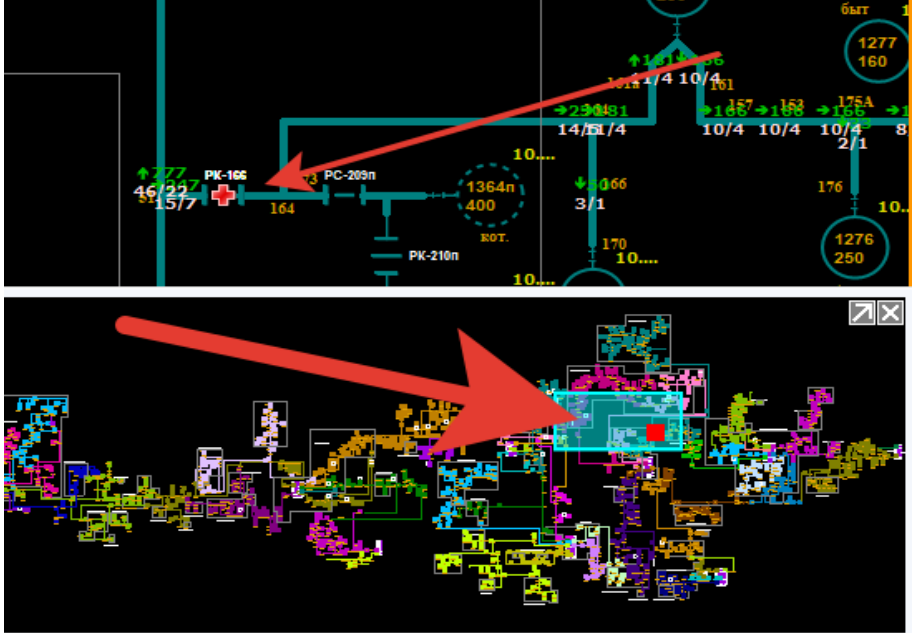

Рисунок 18 – Отображение действий по восстановлению потребителей.

Для отмены действия по восстановлению питания потребителей и выбора другой рекомендации следует нажать кнопку «Вернуть» (рисунок 17), после чего можно приступить к выбору следующей рекомендации. Закрыть «Навигатор» можно с помощью кнопки  $\mathbb{R}$ 

Работа с навигатором в послеаварийном режиме подробно описана в разделе «Восстановление питания потребителей».

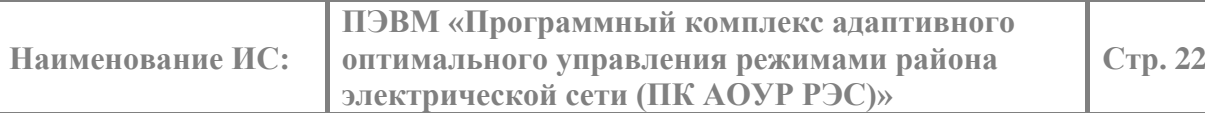

### 4.3.2. Вынужденный режим.

<span id="page-22-0"></span>Если режим вынужденный, то Навигатор включает желтый свет светофора и выдает рекомендации по вводу режима в допустимую область, см. рисунок 19.

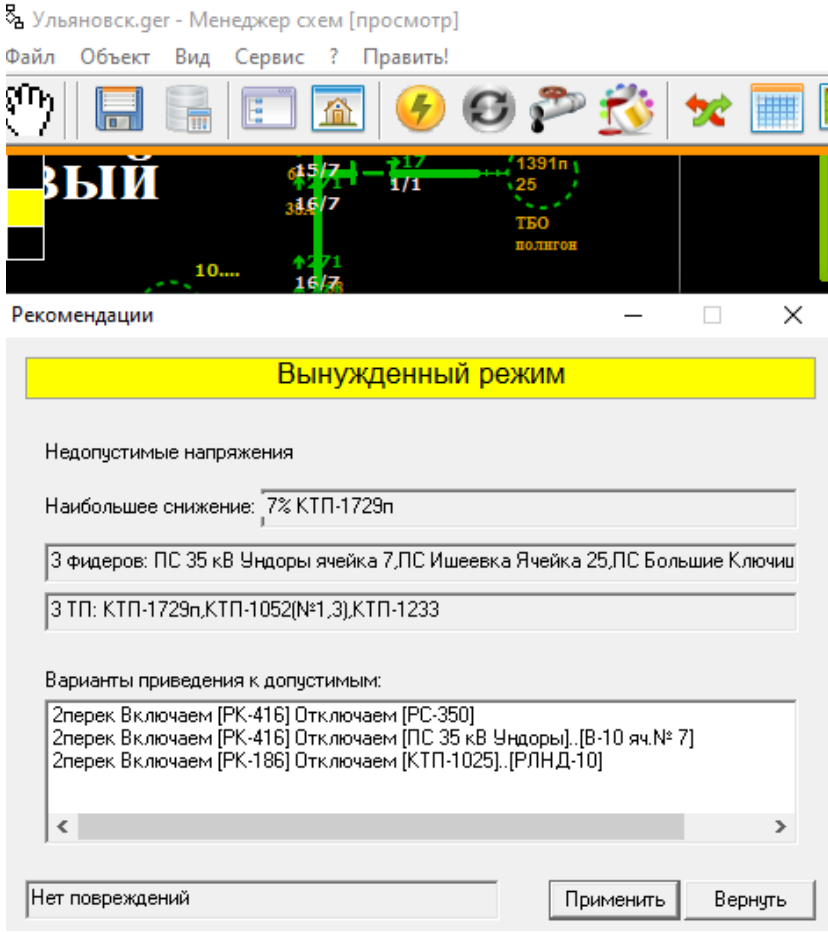

Рисунок 19 – Рекомендации для вынужденного режима.

После выбора первой рекомендации, коммутационные аппараты, положение которых было изменено в соответствии с рекомендацией, начнут мигать на общей схеме, а так же на панораме, см. рисунок 18. Для отмены действия по применению рекомендации и последующему выбору другой рекомендации нужно нажать кнопку «Вернуть» (рисунок 17), после чего можно приступить к выбору следующей рекомендации. Закрыть «Навигатор» можно с помощью кнопки **\*\*** 

Работа с навигатором в вынужденном режиме подробно описана в разделе устранение перегрузок, ввод напряжений в допустимую область.

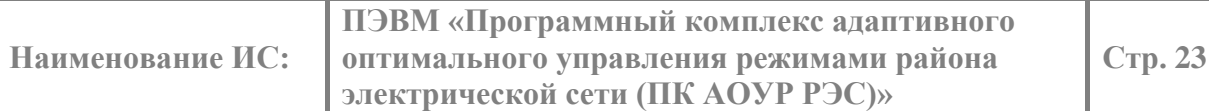

### 4.3.3. Нормальный режим.

<span id="page-23-0"></span>Если сеть переведена в нормальный режим, то Навигатор включает зеленый свет светофора и выдает рекомендации по оптимизации режима и других переключений, которые могут производиться в нормальном режиме (рисунок 20).

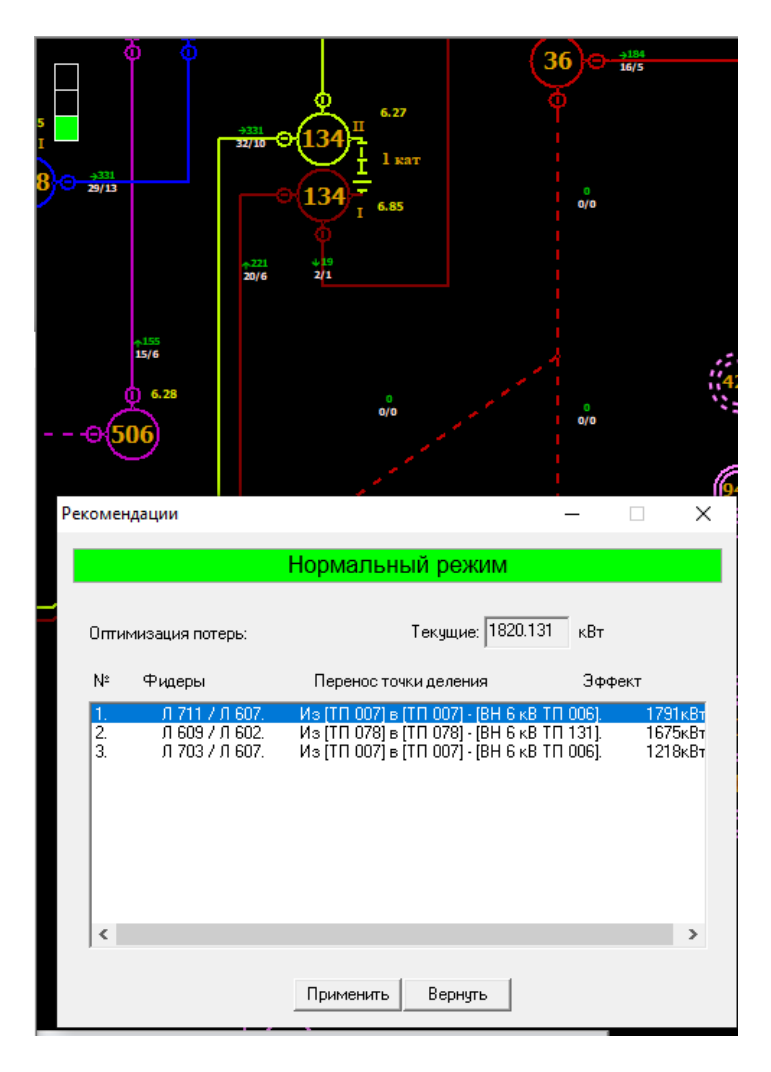

Рисунок 20 – Рекомендации для нормального режима.

Просмотрев рекомендации, нужно выбрать одну из них и приступить к ее выполнению.

Если при выполнении рекомендации в нормальном режиме, сеть незапланированно переводится в послеаварийный или вынужденный режим, то Навигатор меняет свет светофора, соответственно на красный или желтый и выдает соответствующие этим режимам рекомендации.

Работа приложений Навигатора в нормальном режиме подробно описана в разделе «Оптимизация потерь».

### <span id="page-24-0"></span>**4.4. Восстановление питания потребителей.**

Приложение «Восстановление питания потребителей» предлагает различные варианты восстановления питания обесточенной части распределительной сети, при которых отсутствуют нарушения режима по току, напряжению и поддерживается максимально возможная надежность. При поиске вариантов поврежденные участки сети не рассматриваются.

Приложение «Восстановления питания потребителей» вызывается автоматически в режиме «Навигатор» при обнаружении отключенных потребителей или запускается вручную в режиме «что, если».

В режиме «Навигатор» при появлении обесточенной части сети Приложение «Восстановление питания потребителей» формирует рекомендации по восстановлению питания (рисунок 21).

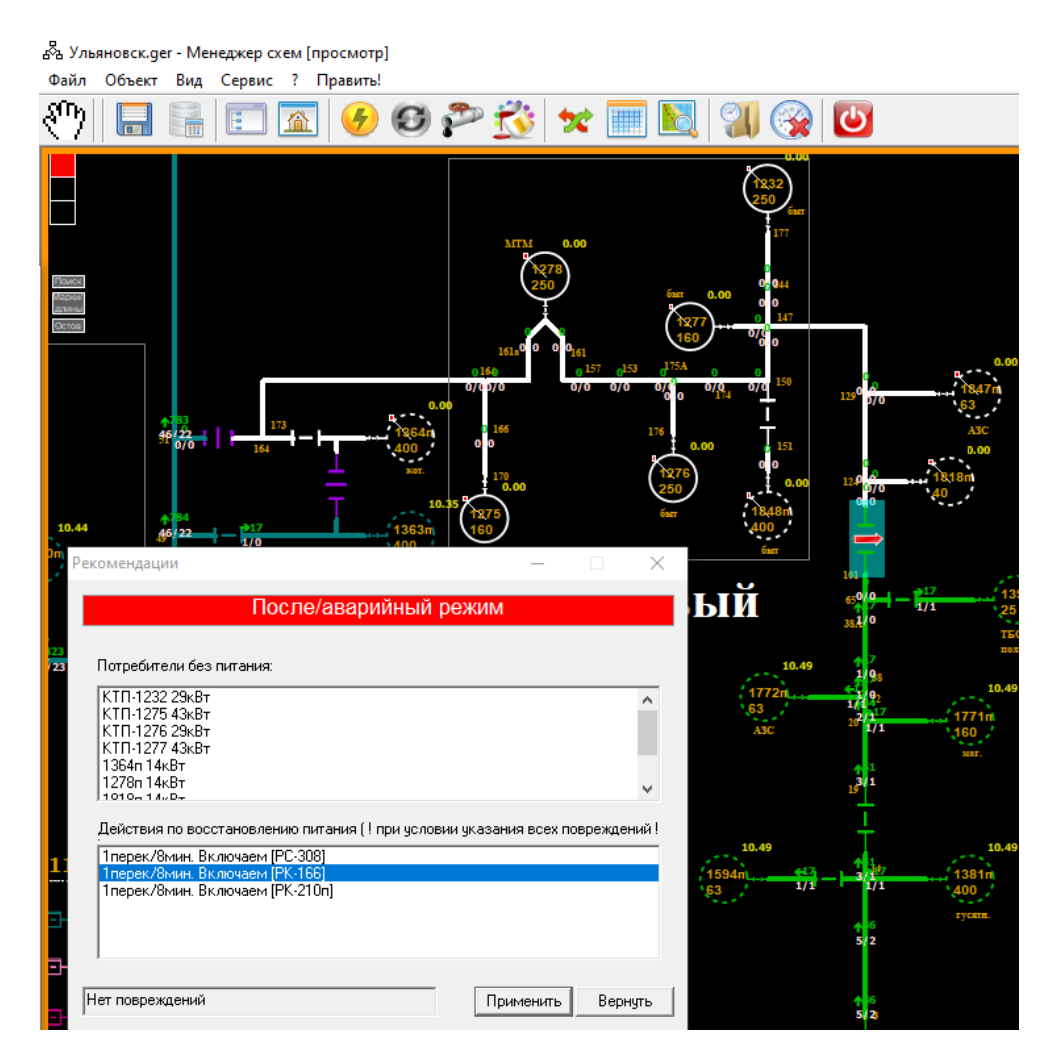

Рисунок 21 – Работа Приложения «Восстановление питания потребителей» с программным Приложением «Навигатор».

На общей схеме электрической сети обесточенный участок окрашивается белым цветом. Светофор «Навигатора» сигнализирует об отключении потребителей красным светом. В верхнем информационном окне «Навигатора» отображается список отключенных потребителей, в нижнем - рекомендации по восстановлению питания потребителей.

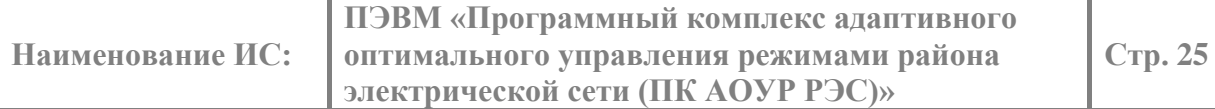

Для применения рекомендации нужно выделить ее в списке и нажать кнопку «Применить». Приложение «Восстановление питания потребителей» выполняет переключения в сети, которые приводят к восстановлению питания потребителей.

После этого сеть переходит в нормальный режим, о чем сигнализирует зеленый свет светофора «Навигатора», или, в редких случаях, в вынужденный режим, о чем сигнализирует желтый свет светофора «Навигатора». Коммутационные аппараты, переключениями которых было выполнено восстановление питания потребителей, начинают мигать на общей схеме и на панораме электрической сети (рисунок 22).

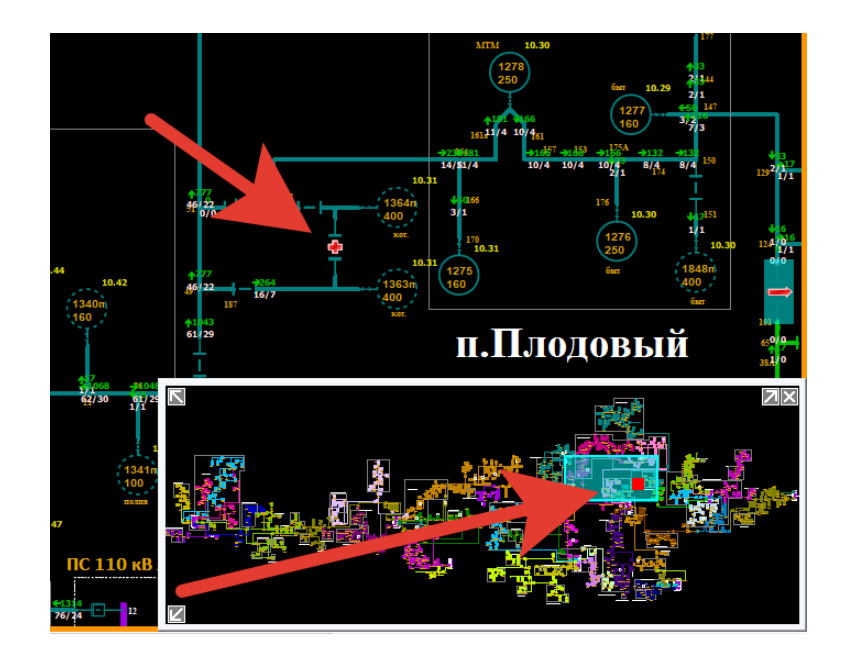

Рисунок 22 – Отображение действий по восстановлению потребителей.

Для отмены действия по восстановлению питания и последующему выбору другой рекомендации нужно нажать кнопку «Вернуть» (рисунок 21), после чеого можно приступить к выбору следующей рекомендации. Закрыть «Навигатор» можно с помощью кнопки  $\mathbf{X}$ 

Для ручного запуска Приложения «Восстановление питания потребителей» в режиме «что, если» нужно нажать кнопку «Восстановление питания» на выплывающий панели инструментов (рисунок 4). В результате на экране появляется окно со списком вариантов восстановления питания потребителей (рисунок 23). Список рекомендаций сортируется по числу посещений объектов мобильной бригадой или по числу производимых переключений.

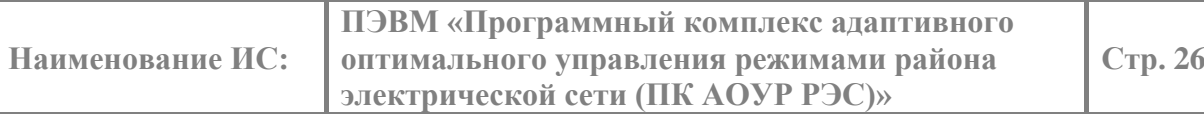

| Варианты коммутаций                                                                                                    |                                                                                                    |
|----------------------------------------------------------------------------------------------------|----------------------------------------------------------------------------------------------------|
| 1. 1 перек Включаем [PC-35]<br>2. 1 перек Включаем [РС-521]<br>3. 1 перек Включаем [РО-432]<br>4. Зперек Включаем [PC-35], [PO-432] Отключаем [PC-161].<br>5. Зперек Включаем [РС-35], [РО-432] Отключаем [РО-24].<br>6. Зперек Включаем [РС-35], [РО-432] Отключаем [РО-439].<br>7. Зперек Включаем [PC-521], [PO-432] Отключаем [PC-161].<br>8. Зперек Включаем [PC-521], [PO-432] Отключаем [PO-24].<br>9. Зперек Включаем [РС-521], [РО-432] Отключаем [РО-439] | Всего найдено:<br>9<br>вариантов<br>Время объезда<br>Ha Kapry<br>Применить<br>К исходномч<br>Квитировать |
| $\rightarrow$<br>∢                                                                                                    | Закрыть                                                                                                  |

Рисунок 23 – Список вариантов восстановления в режиме «что, если».

*Функция временно недоступна.*

Для каждого варианта восстановления питания потребителей Приложение, помимо последовательности переключений, формирует путь и среднее время объезда объектов бригадой, на которых необходимо выполнить переключения. Для сортировки рекомендаций - вариантов восстановления питания потребителей по времени выполнения рекомендации необходимо нажать кнопку «Время объезда» (рисунок 24).

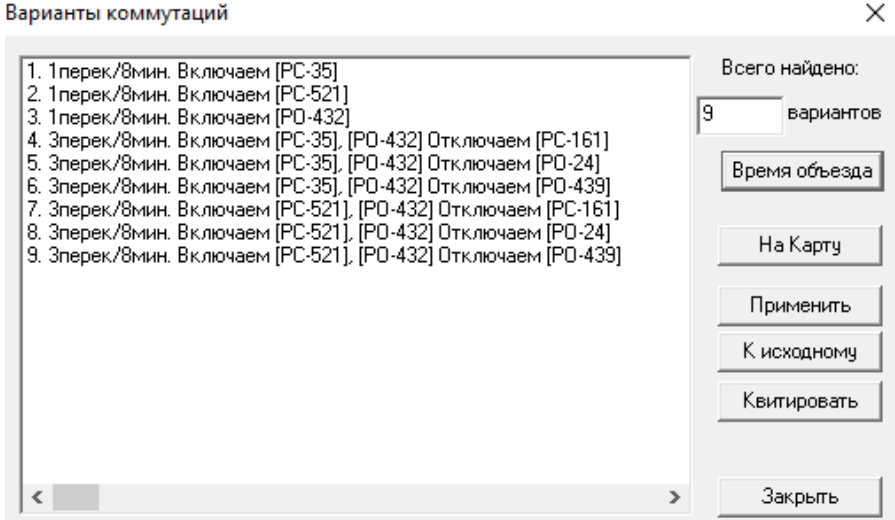

Рисунок 24 – Отображение времени восстановления.

Маршрут объезда бригадой объектов в соответствии с выбранным вариантом восстановления питания потребителей можно посмотреть на Яндекс – карте (рисунок 25), нажав на кнопку «На Карту».

#### **Наименование ИС: ПЭВМ «Программный комплекс адаптивного оптимального управления режимами района электрической сети (ПК АОУР РЭС)» Стр. 27**

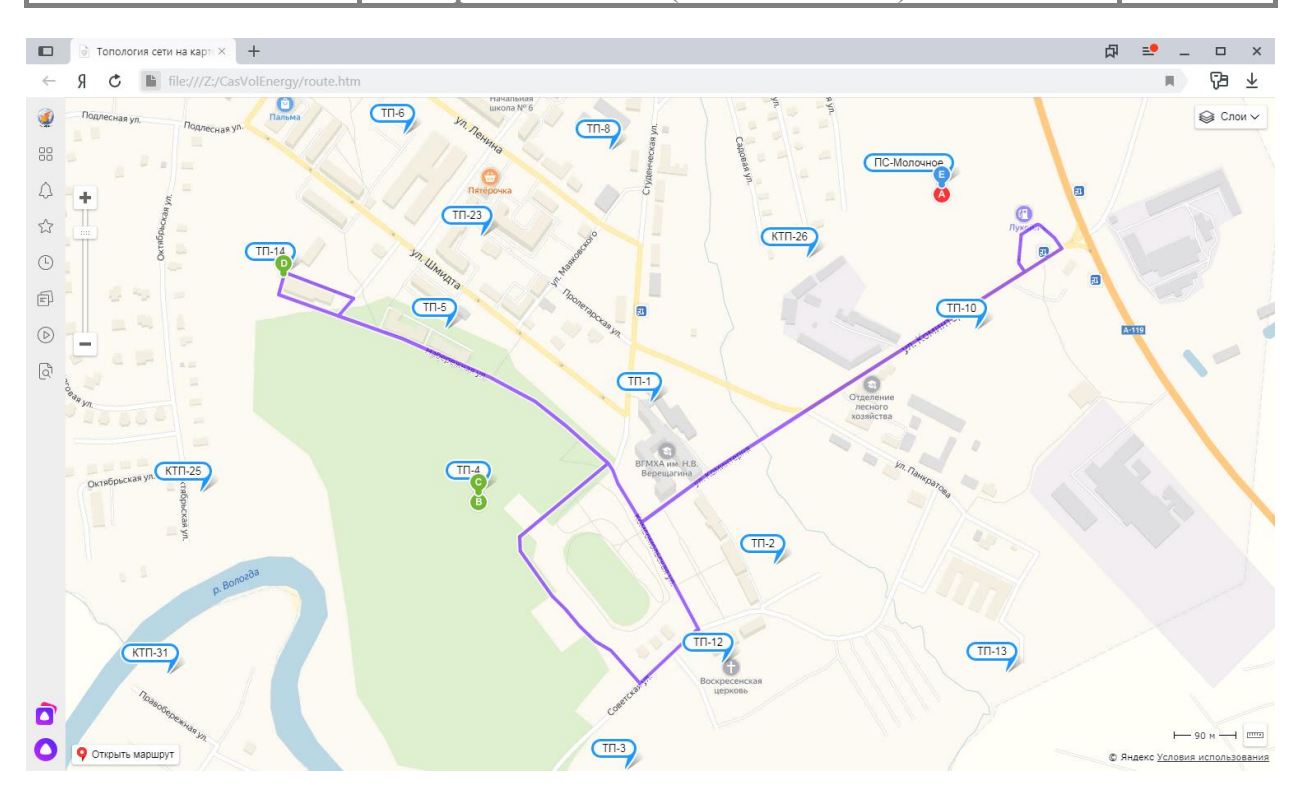

Рисунок 25 – Маршрут объезда на Яндекс – карте.

По кнопке «Применить» инициализируется применение выбранного варианта восстановления питания потребителей. Выключатели, изменившие свое состояние, начинают мигать на общей схеме и панораме электрической сети (рисунок 29).

Для отмены примененного варианта восстановления питания нужно нажать кнопку «К исходному». Это приводит к возвращению схемы в состояние, которое было до выполнения операции восстановления питания.

Для отмены действия по восстановлению питания и последующему выбору другой рекомендации, нужно нажать кнопку «К исходному» (рисунок 24). После этого можно приступить к выбору следующей рекомендации. Закрыть «Навигатор» можно с помощью кнопки «Закрыть» или значка

#### <span id="page-27-0"></span>**4.5. Устранение перегрузок.**

Приложение «Устранение перегрузок линий» предлагает варианты их разгрузки путем перевода части потребителей на другие линии распределительной сети. При формировании вариантов Приложение не допускает нарушений режима по току и напряжению, обеспечивает поддержание надежности сети.

Приложение «Устранение перегрузок линий» вызывается автоматически в режиме «Навигатор» при превышении током линии допустимых пределов или запускается вручную в режиме «что, если».

Допустимое значение тока линии определяется маркой провода или длительно допустимым током, если он указан (рисунок 26).

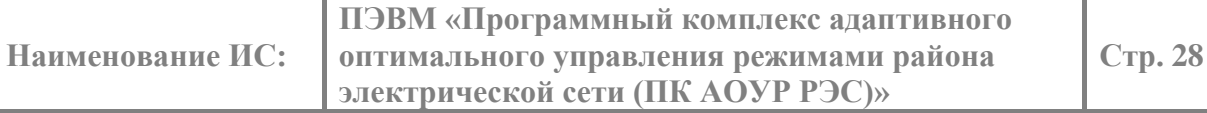

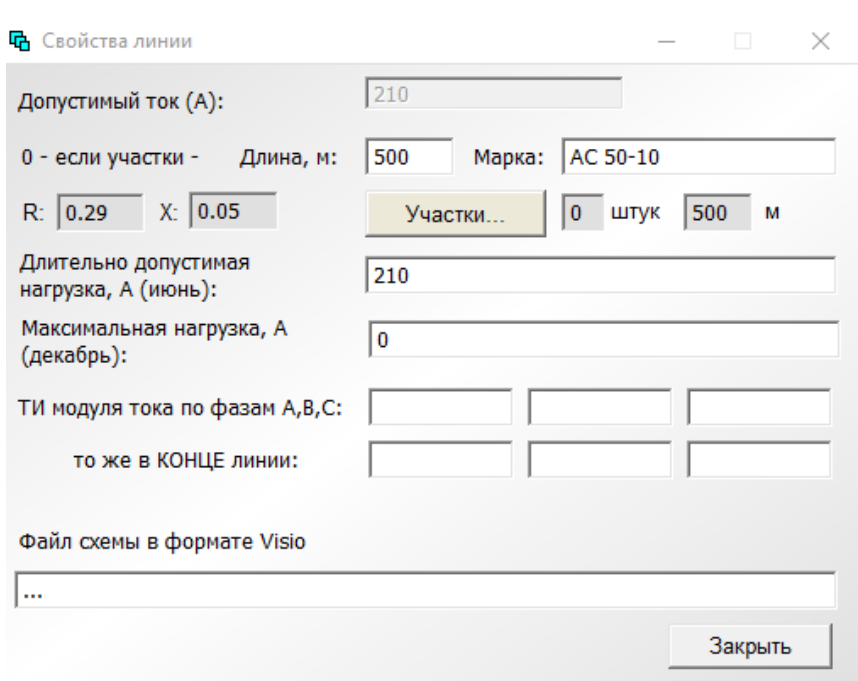

Рисунок 26 – Параметры линии.

В режиме «Навигатор» при появлении перегрузки на линии Приложение «Устранение перегрузки линий» формирует рекомендации по разгрузке данной линии (рисунок 27).

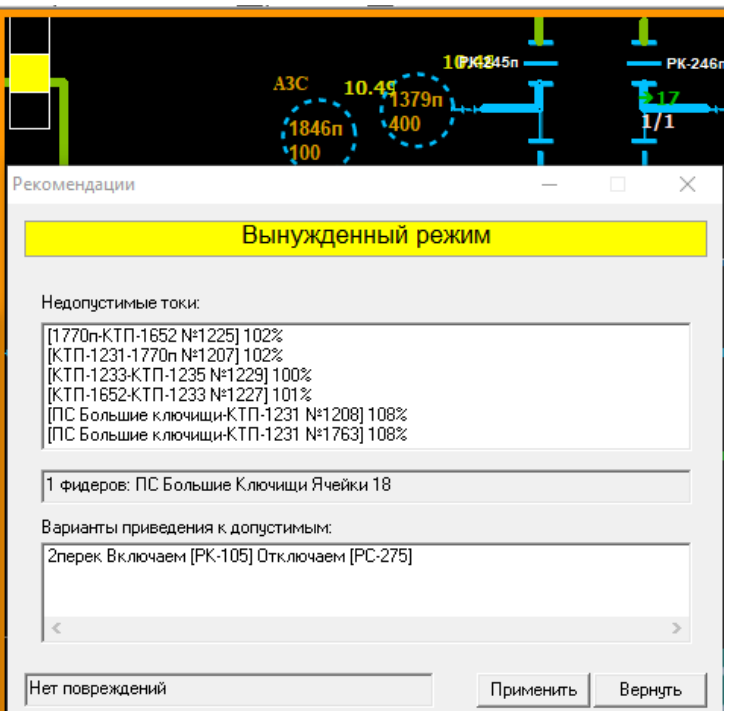

Рисунок 27 – Работа Приложения «Устранение перегрузок линий» в режиме «Навигатор».

Перегруженная линия изображается на общей схеме электрической сети с небольшим утолщением, красным цветом. При этом светофор «Навигатора» сигнализирует о наличии вынужденного режима сети желтым светом. В информационном окне «Навигатора» отображается список перегруженных линий и рекомендации по разгрузке каждой линии.

Для применения рекомендации нужно выделить ее в списке и нажать кнопку «Применить». Приложение выполняет переключения, которые приводят к ликвидации перегрузки линии.

После устранения перегрузки линии сеть переходит в нормальный режим, о чем сигнализирует зеленый свет светофора «Навигатора». Коммутационные аппараты, которые были задействованы при разгрузке перегруженной линии, начинают мигать на общей схеме и панораме электрической сети (рисунок 28).

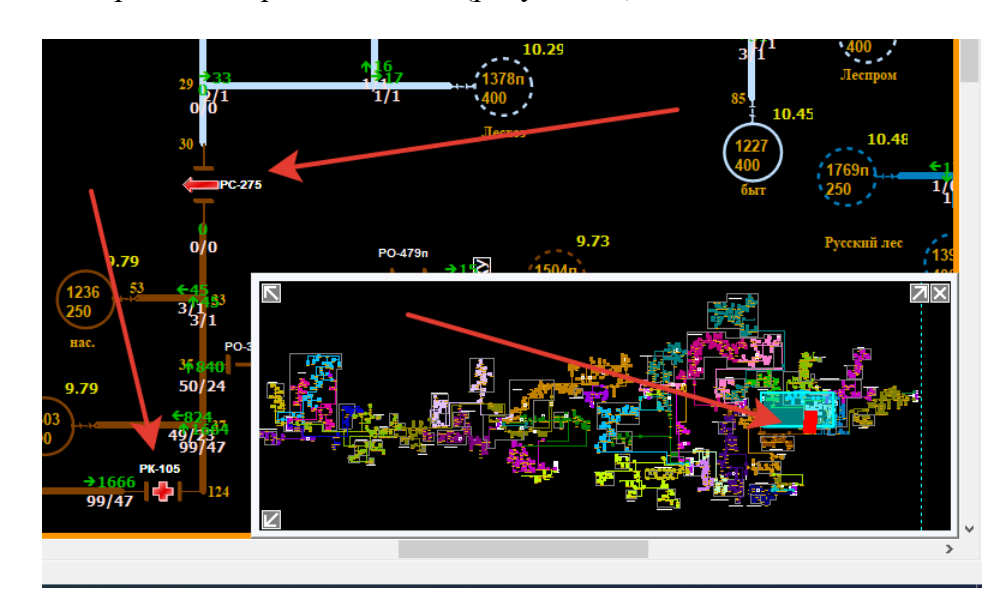

Рисунок 28 – Отображение действий по восстановлению питания потребителей.

Для отмены действия по применению рекомендации и последующему выбору другой рекомендации нужно нажать кнопку «Вернуть» (рисунок 27), после чего можно приступить к выбору следующей рекомендации. Закрыть «Навигатор» можно с помощью кнопки  $\mathbf{x}$ 

Для ручного запуска Приложения «Устранение перегрузок линий» в режиме «что, если» нужно навести мышь на перегруженную линию на общей схеме сети (выделена красным цветом), нажать правую клавишу мыши, после чего в появившемся контекстном меню выбрать пункт «Разгрузить по току» (рисунок 29).

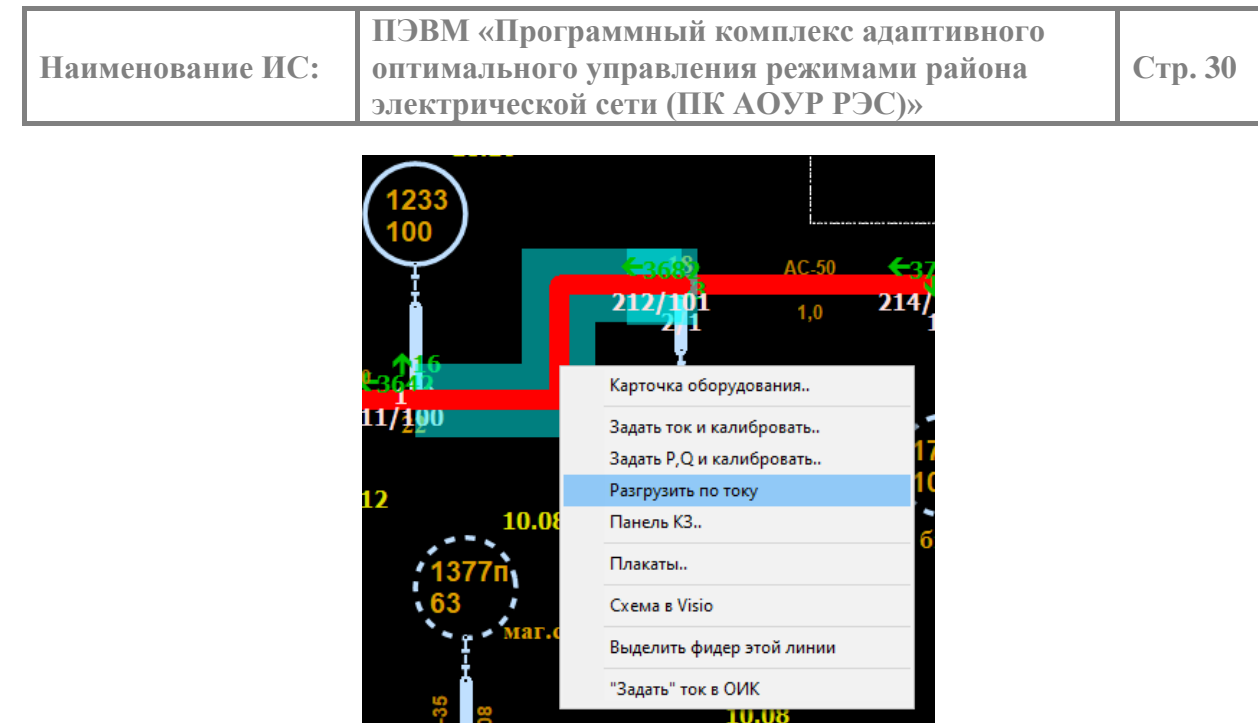

Рисунок 29 – Контекстное меню вызова Приложения «Устранение перегрузок линий» вручную по пункту меню «Разгрузить по току».

На экране появляется окно со списком вариантов разгрузки линии (рисунок 30).

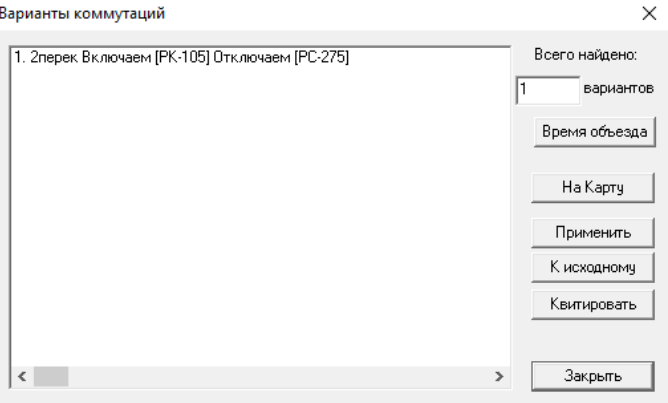

Рисунок 30 – Список вариантов разгрузки линии.

По кнопке «Применить» выполняется применение выбранного варианта устранения перегрузки. При этом выключатели, изменившие свое состояние, начинают мигать на общей схеме и панораме электрической сети (рисунок 31).

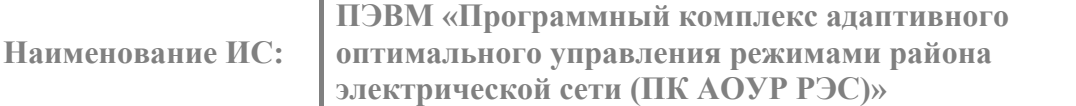

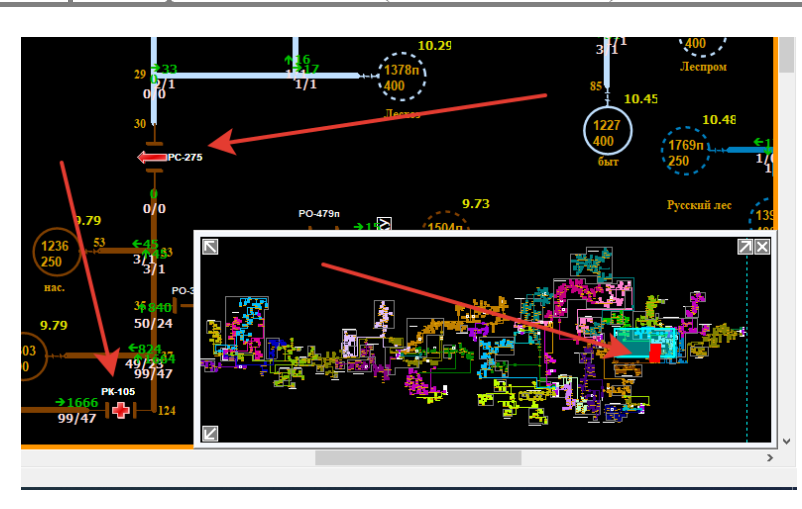

Рисунок 31 – Отображение действий по разгрузке линии.

Для отмены примененного варианта нужно нажать на кнопку «К исходному». Это приводит к возвращению схемы в состояние, которое было до операции устранения перегрузки.

Для отмены действия по устранению перегрузки и последующему выбору другой рекомендации нужно нажать кнопку «К исходному» (рисунок 30), после этого можно приступить к выбору следующей рекомендации. Закрыть «Навигатор» можно с помощью кнопки «Закрыть» или значка

### <span id="page-31-0"></span>**4.6. Ввод напряжений в допустимую область.**

В режиме «Навигатор» Приложение «Ввод напряжений в допустимую область» предлагает рекомендации с переносом текущих мест деления электрической сети. При этом управляющими воздействиями являются изменения положений коммутационного оборудования сети в текущих и предлагаемых местах деления.

При появлении недопустимых напряжений объекты окрашиваются в красный цвет (рисунок 32).

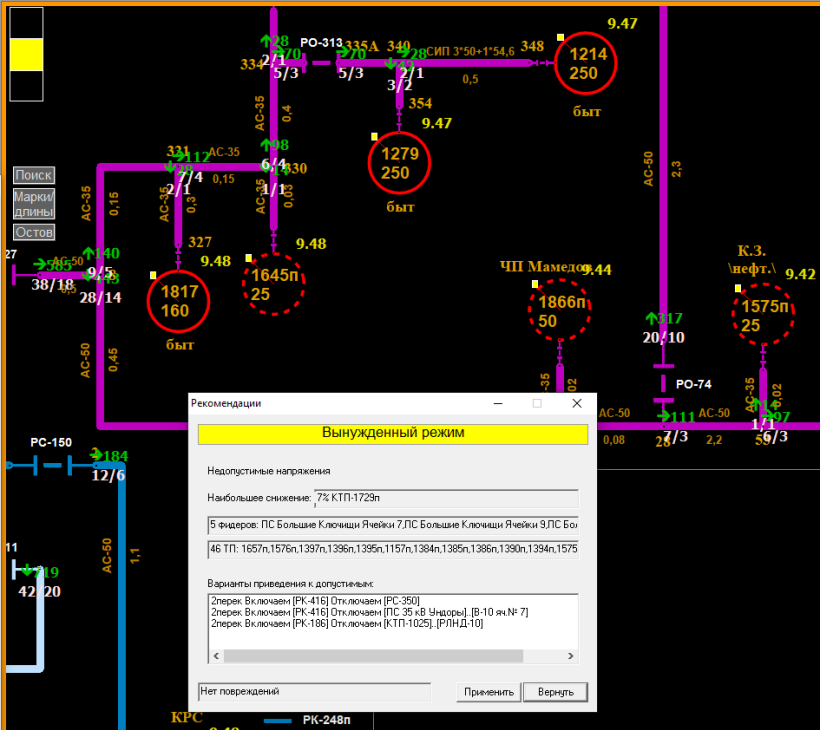

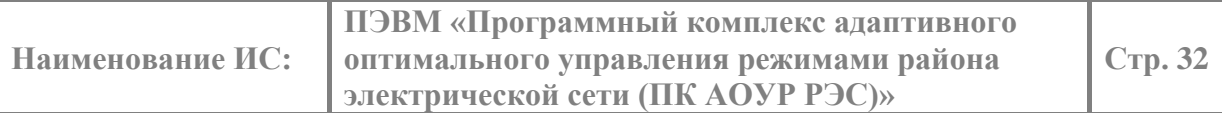

### Рисунок 32 – Работа Приложения «Ввод напряжений в допустимую Область» в режиме «Навигатор».

Для применения рекомендации ее нужно выделить в списке и нажать кнопку «Применить». Приложение выполняет переключения, которые приводят к ликвидации недопустимых напряжений, после чего сеть переходит в нормальный режим, о чем сигнализирует зеленый свет светофора «Навигатора». Коммутационные аппараты, переключением которых был выполнен ввод напряжений в допустимую область, начинают мигать на общей схеме и панораме электрической сети (рисунок 33).

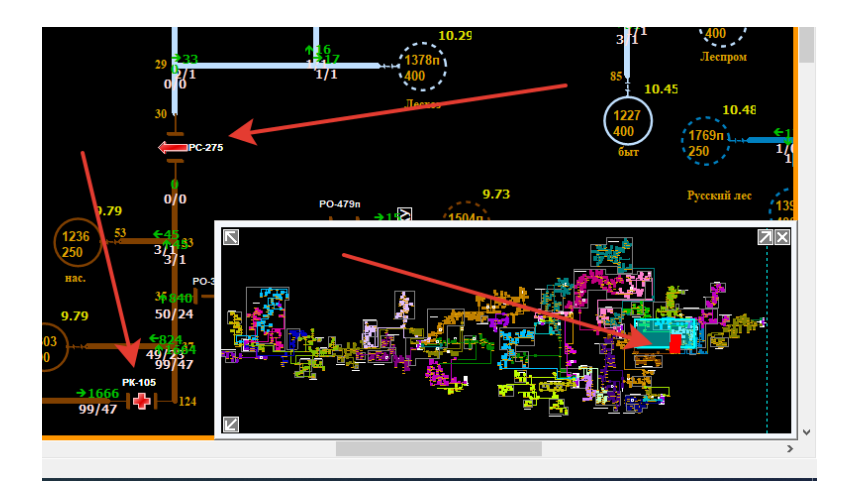

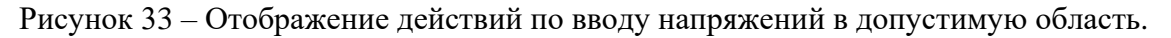

Для отмены действия по применению рекомендации и последующему выбору другой рекомендации нужно нажать кнопку «Вернуть» (рисунок 32), после чего можно приступить к выбору следующей рекомендации. Закрыть «Навигатор» можно с помощью кнопки  $\mathbf{x}$ 

### <span id="page-32-0"></span>**4.7. Оптимизация потерь электроэнергии.**

Приложение «Оптимизации потерь электроэнергии» предлагает рекомендации по переносу мест нормального разрыва электрической сети для минимизации суммарных потерь электроэнергии во всей распределительной сети. При этом управляющими воздействиями являются изменения положений коммутационного оборудования.

Оптимизация потерь электроэнергии косвенно осуществляет и частичный ввод напряжений в допустимую область.

При переносе мест нормального разрыва сети некоторые потребители, ранее запитанные от одного центра питания, могут стать запитанными от другого центра питания. Необходимо подчеркнуть, что при таком переносе мест нормального разрыва ни один из потребителей не должен оказаться обесточенным, а надежность питания потребителей не должна быть снижена.

Оптимизация потерь электроэнергии распределительной сети производится последовательной попарной оптимизацией смежных фидеров. На каждом шаге оптимизации выбирается такая пара соседних фидеров, перенос места нормального разрыва которой даёт наибольший выигрыш в потерях. Перенос разрывов заканчиваем тогда, когда перенос любого разрыва приводит к увеличению потерь, вместо их снижения.

По нажатию кнопки «Оптимизация потерь» на панели управления (рисунок 4) открывается окно со списком вариантов оптимизации потерь (Рисунок 34).

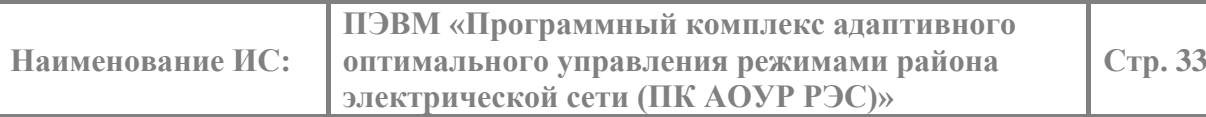

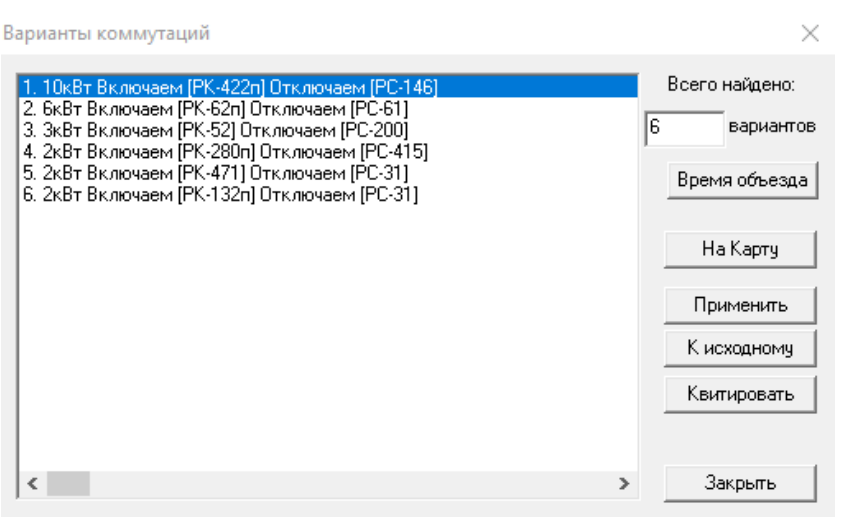

Рисунок 34 – Окно со списком вариантов оптимизации потерь.

По кнопке «Применить» выполняется применение выбранного варианта оптимизации потерь электроэнергии. Выключатели, изменившие свое состояние, начинают мигать на общей схеме и панораме электрической сети.

Так же можно оптимизировать по потерям активной мощности единичное место деления сети. Для вызова оптимизации текущего места деления сети нужно навести мышь на графический образ коммутационного аппарата, который является местом деления сети, представленного на общей схеме электрической сети или подробной схеме объекта, и нажимает правую клавишу мыши, затем в появившемся контекстном меню выбирает пункт «Оптимизировать место разрыва» (рисунок 35).

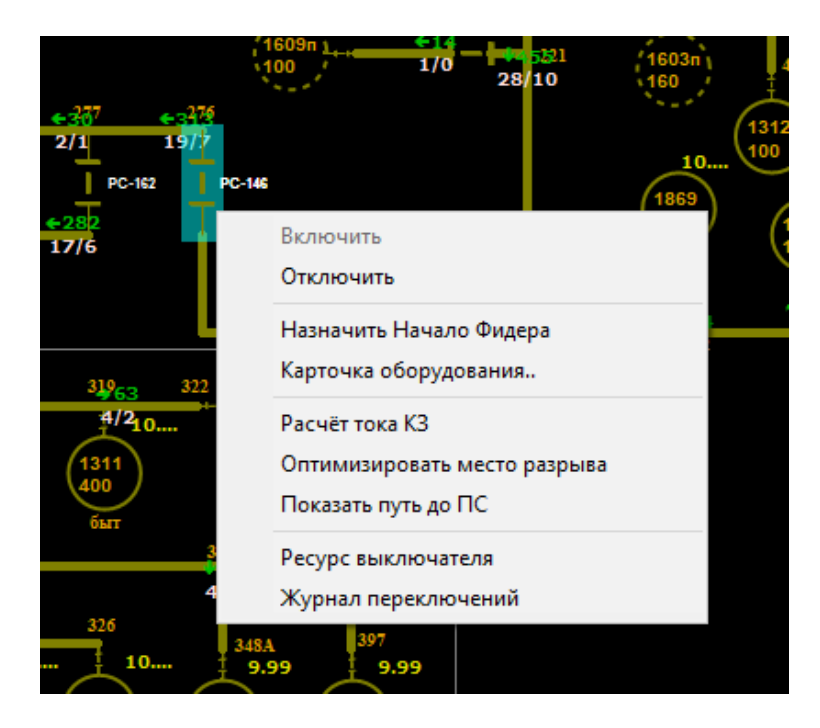

Рисунок 35 – Вызов оптимизации единичного места разрыва.

По завершении операции Приложение выдает сообщение, информирующее о том, на какую величину удалось снизить потери, изменив текущее место нормального разрыва сети (рисунок 36).

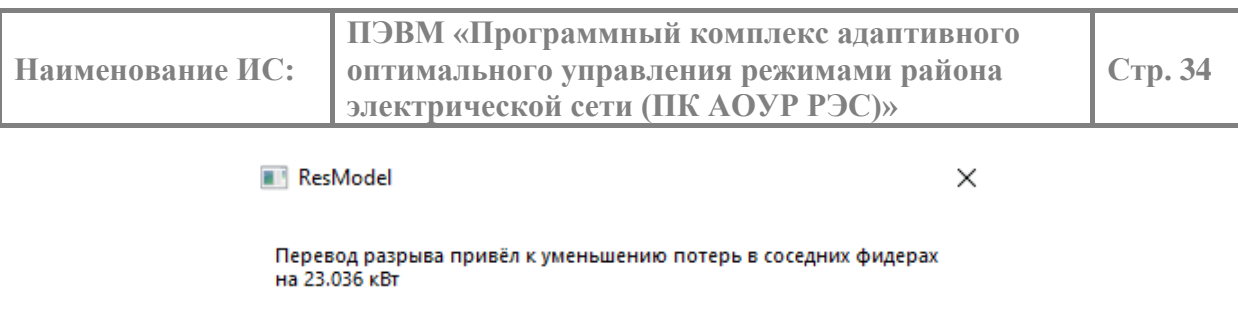

Рисунок 36 – Сообщение о результатах оптимизации места разрыва.

ОK

Выключатели, которые поменяли свое состояние в результате переноса места нормального разрыва сети, начинают мигать на общей схеме электрической сети и в панораме (рисунок 37).

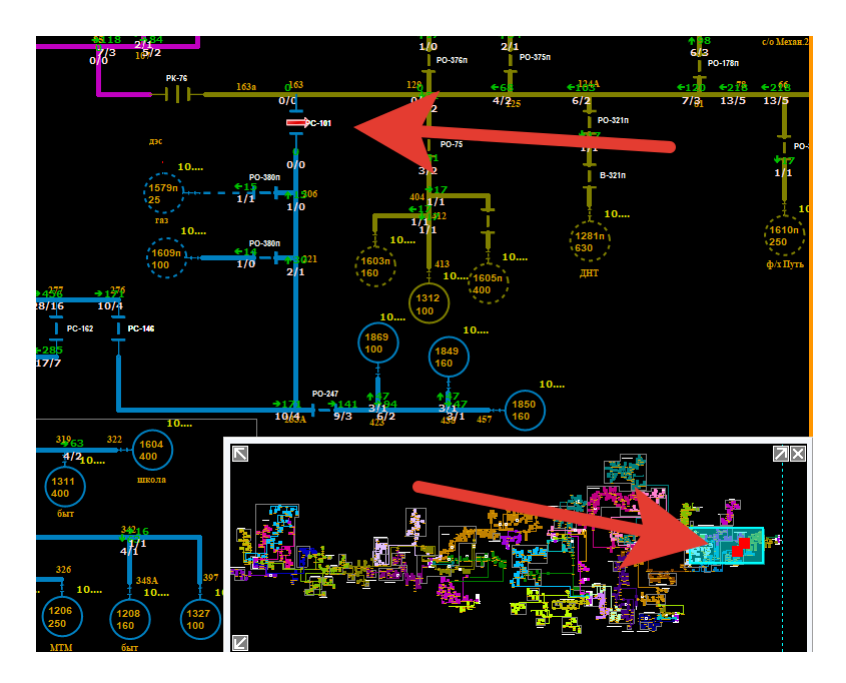

Рисунок 37 – Отображение действий по оптимизации потерь.

При работе в режиме реального времени при включенном «Навигаторе» Приложение «Оптимизация потерь» отслеживает текущее значение суммарных потерь электроэнергии всей распределительной сети и предлагает определить рекомендации (рисунок 38). По нажатию кнопки «Посчитать рекомендации к снижению» открывается окно со списком вариантов оптимизации потерь (рисунок 34).

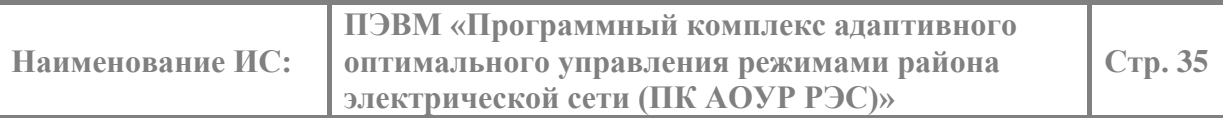

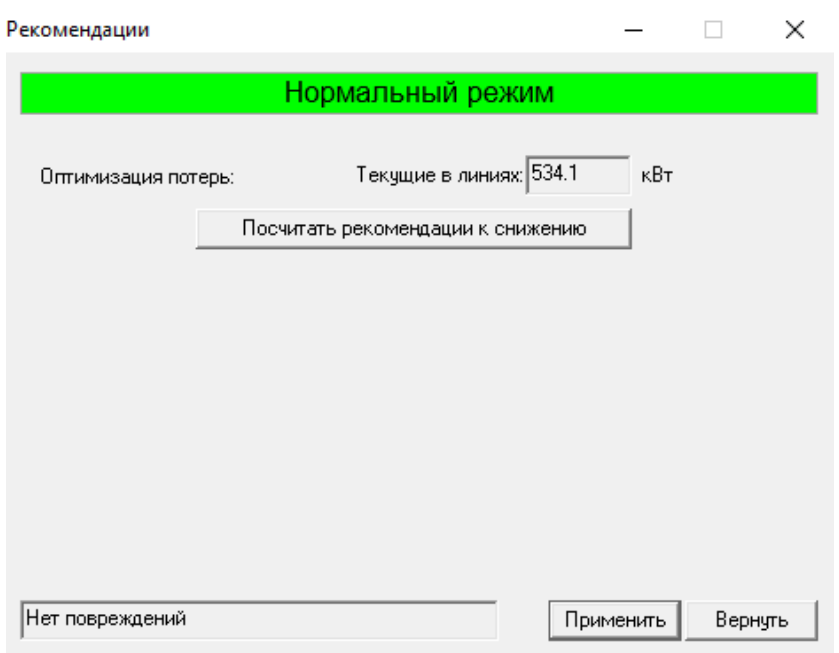

Рисунок 38 – Приглашение к определению рекомендаций по оптимизации потерь электроэнергии во всей сети.

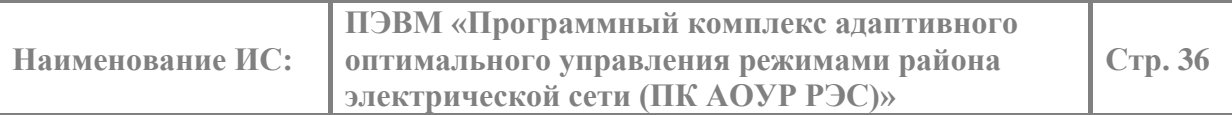

#### <span id="page-36-0"></span>**4.8. Приведение сети к нормальной схеме.**

Отклонения от нормального состояния схемы сети фиксируются в виде специальных обозначений на общей схеме электрической сети (рисунок 39).

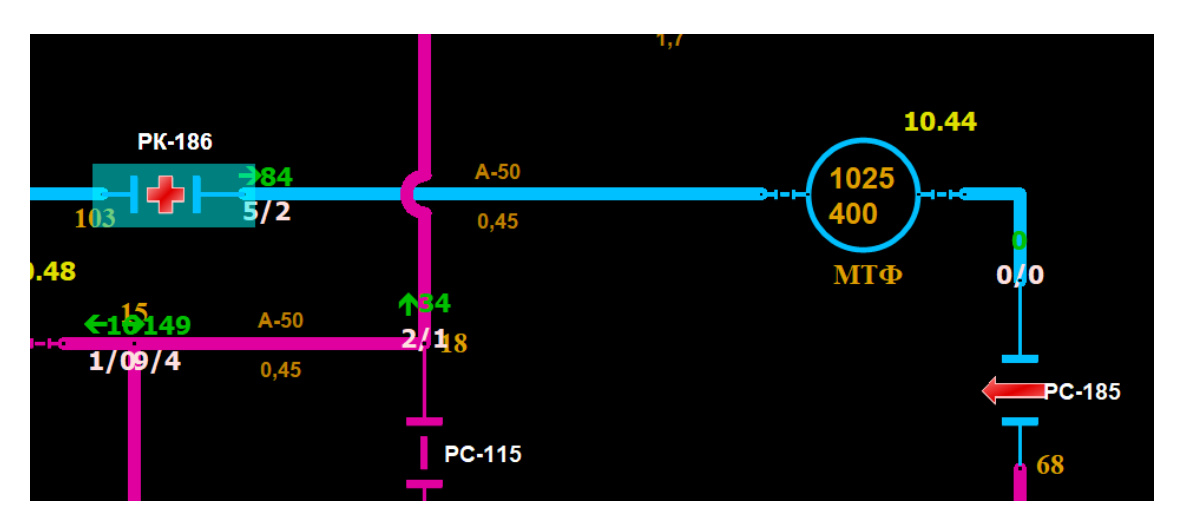

Рисунок 39 – Графическое обозначение отклонений коммутационных аппаратов от нормальной схемы сети.

Условные графические обозначения мест отклонений от нормальной схемы:

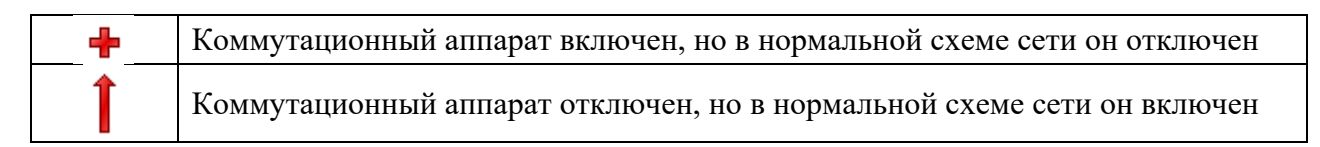

Посмотреть все отклонения от нормальной схемы сети так же можно и в табличном виде. Для этого на панели инструментов (рисунок 5) нужно нажать кнопку «Отклонения от нормального режима» (рисунок 40).

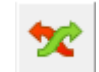

Рисунок 40 – Кнопка «Отклонения от нормального режима».

На экране будет представлена табличная форма всех текущих отклонений от нормальной схемы (рисунок 41)

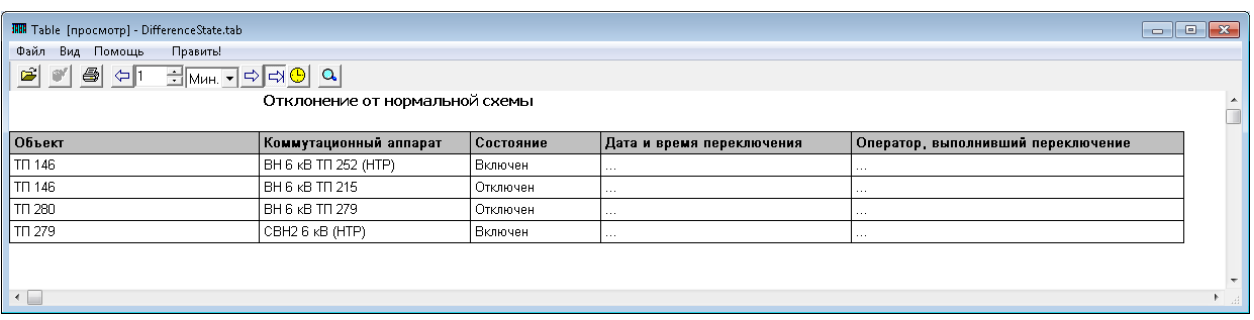

Рисунок 41 – Табличное представление отклонений от нормальной схемы.

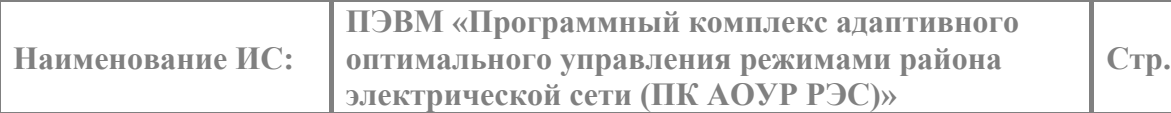

**Стр. 37**

Есть возможность перейти со строки таблицы к общей схеме. При этом коммутационный аппарат будет находиться в центре схемы. Для этого необходимо выделить строку с коммутационным аппаратом, который должен быть представлен на схеме, нажать правую клавишу мыши, и в появившемся контекстном меню выбрать пункт «Показать на схеме» (рисунок 42).

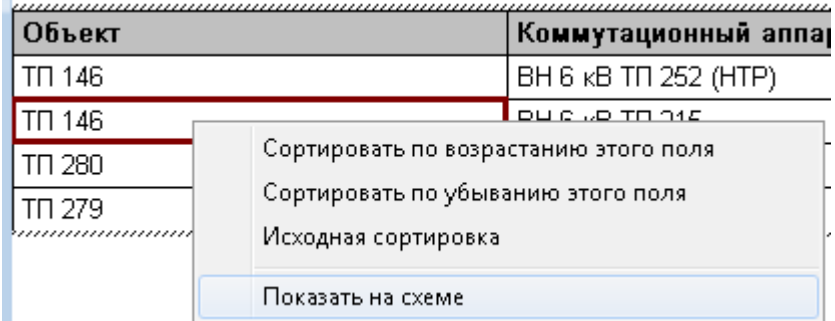

Рисунок 42 – Меню перехода к графическому образу на схеме.

РАПК выделяет этот коммутационный аппарат и позиционирует общую схему таким образом, чтобы он был в центре экрана (рисунок 43).

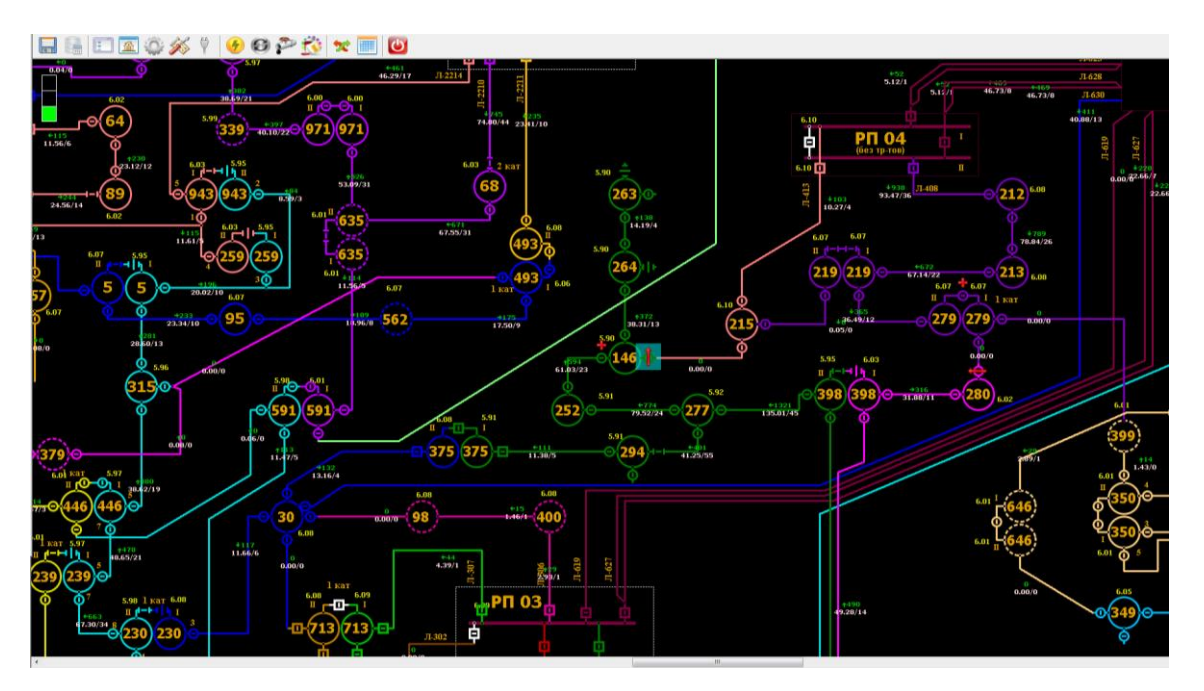

Рисунок 43 – Переход к графическому образу на общей схеме.

Для восстановления нормального состояния всех коммутационных аппаратов на панели инструментов (рисунок 5) следует нажать кнопку «Восстановление нормальной схемы» (рисунок 44).

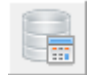

Рисунок 44 – Кнопка «Восстановление нормальной схемы».

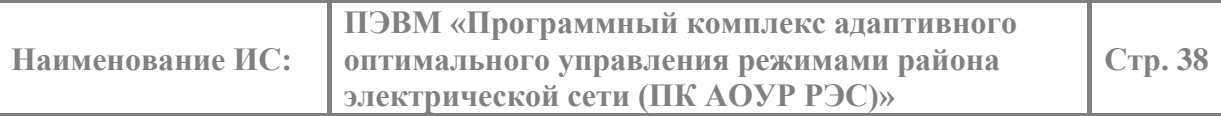

#### <span id="page-38-0"></span>**4.9. Моделирование коротких замыканий**

Для вызова Приложения «Моделирование коротких замыканий» (далее КЗ) в режиме «что, если» нужно на общей схеме сети мышь навести на линию, где устанавливается КЗ, и нажать правую клавишу мыши. В появившемся контекстном меню нужно выбрать пункт «Панель КЗ» (рисунок 45).

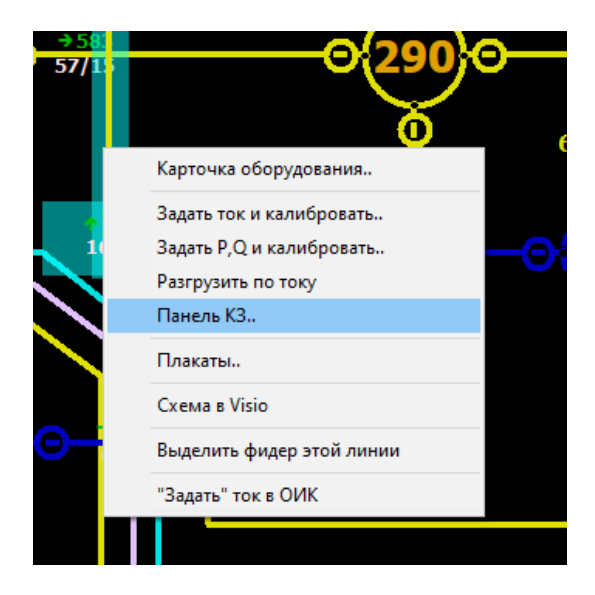

Рисунок 45 – Контекстное меню вызова Приложения «Установить КЗ».

По нажатию кнопки «Панель КЗ» открывается окно с выбором места установки КЗ (рисунок 46).

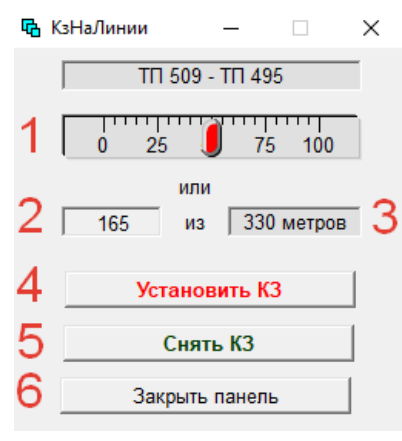

Рисунок 46 – Панель КЗ.

Выбор места установки КЗ осуществляется с помощью ползунка (1), где '0' — это начало линии, в '100' это конец линии который равен длине линии. Длина линии указана в графе (3), в графе (2) указывается место в котором будет установлено КЗ. Для установки КЗ в выбранном месте нужно нажать кнопку «Установить КЗ» (4). После этого на общей схеме рядом с линией появится обозначение КЗ (рисунок 47).

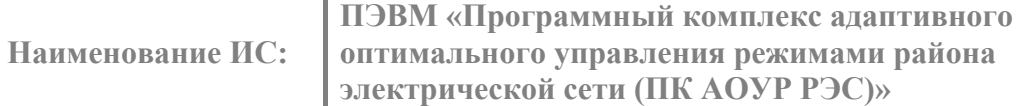

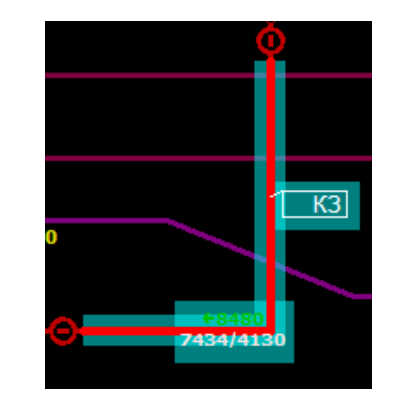

Рисунок 47 – Отображение КЗ на общей схеме.

Для того что бы снять КЗ с линии нужно повторно открыть «Панель КЗ» и нажать на кнопку «Снять КЗ» (5). Панель закрывается при помощи кнопки "Закрыть панель"(6) или значка  $\mathsf{X}$ 

### **4.10. Расчет токов однофазного замыкания на землю.**

<span id="page-39-0"></span>Приложение «Расчет токов однофазного замыкания на землю» (далее ОЗЗ) позволяет узнать токи ОЗЗ участка сети, объединяемого шинами ЦП (ПС).

Для запуска Приложения «Расчет токов ОЗЗ» на выплывающей панели следует нажать кнопку таблицы, затем выбирать пункт «ТокПриОЗЗ» (рисунок 48).

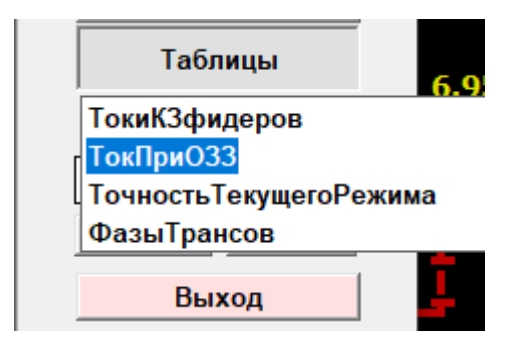

Рисунок 48 – Вызов таблицы токов ОЗЗ на выплывающей панели.

На экране будет представлена табличная форма значений токов ОЗЗ, объединяемых шинами ПС (рисунок 49).

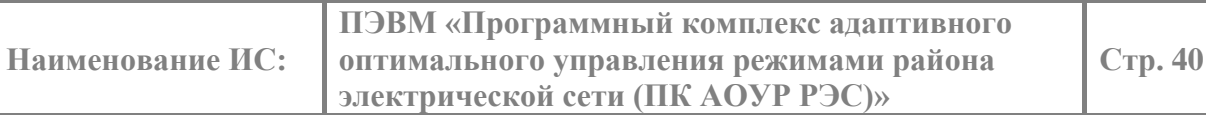

图 Table [просмотр] - ТокПриОЗЗ.tab

 $\Box$  $\rightarrow$  $\equiv$ 

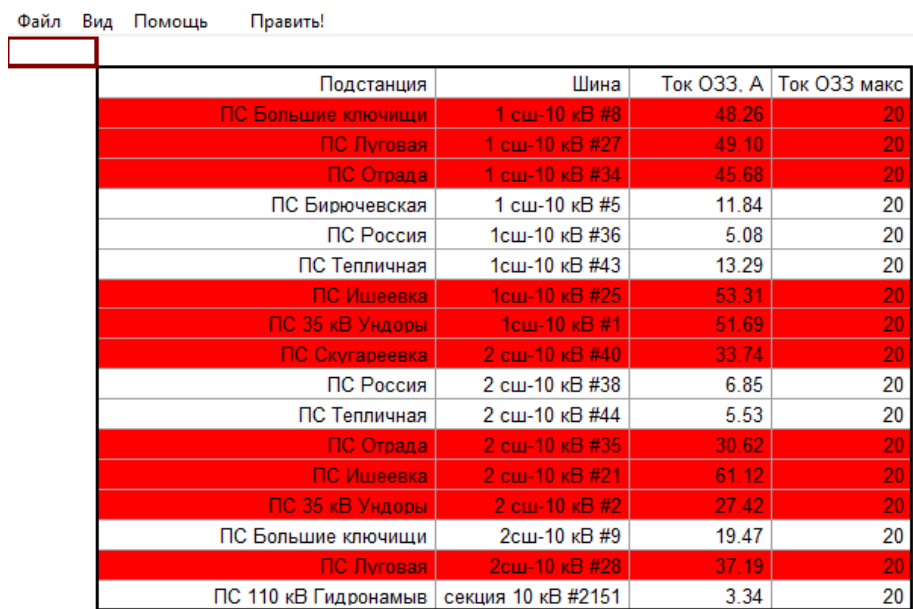

Рисунок 49 – Табличное отображение токов ОЗЗ на ПС

Красным фоном подкрашиваются значения токов ОЗЗ, превышающие нормативно допустимые величины.

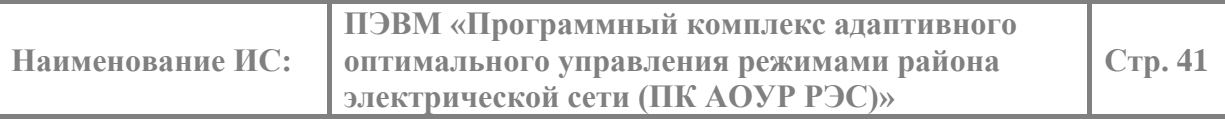

### **4.11. Выравнивание нагрузок фаз трансформатора.**

<span id="page-41-0"></span>Выравнивание нагрузки трансформатора 0,4/6-10 кВ на стороне 0,4 кВ осуществляется путем перемены мест подключения определенных пар фаз линий, отходящих к потребителям. Для запуска Приложения «Выравнивание нагрузок фаз трансформатора» нужно на подробной схеме навести мышь на трансформатор, и нажать правую клавишу мыши. В появившемся контекстном меню нужно выбрать пункт «Выровнять фазы» (рисунок 50).

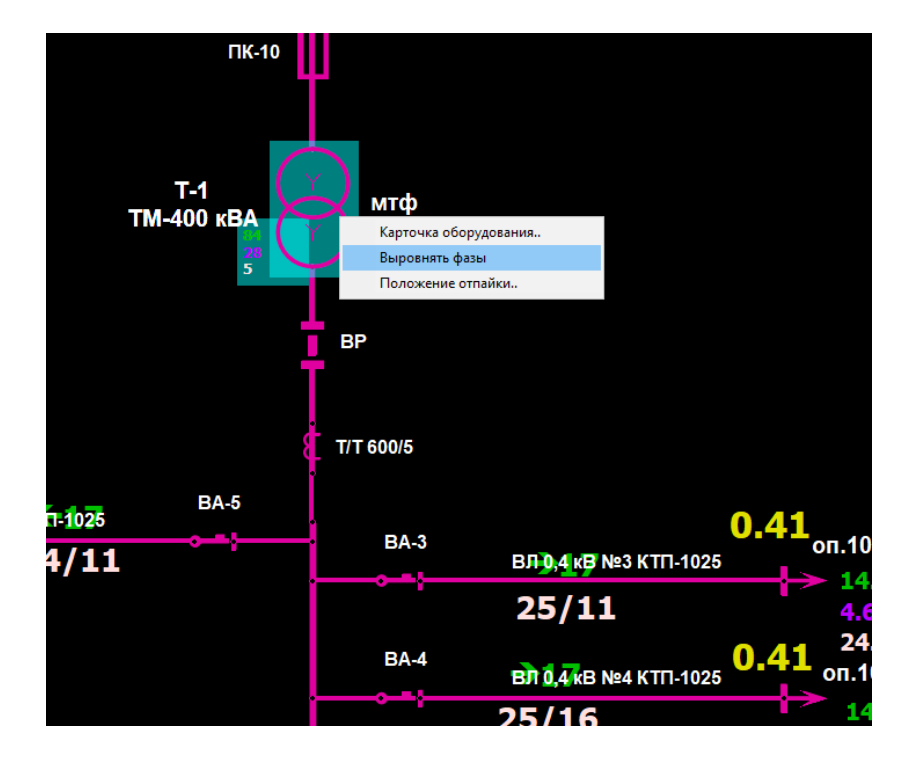

Рисунок 50 – Контекстное меню вызова Приложения «Выравнивание нагрузок фаз трансформатора».

Приложение моделирует переключение пар фаз кабелей, отходящих к потребителям с целевой функцией максимально равномерной нагрузки каждой фазы трансформатора. Приложение выдает информационное сообщение об исходной загрузке фаз трансформатора, а также о рекомендациях по перекидыванию конкретных пар фаз кабелей отходящих линий, с указанием промежуточных и конечного результатов (рисунок 51). Пара перекидываемых фаз, помечаются набором символов «< - >» (рисунок 51).

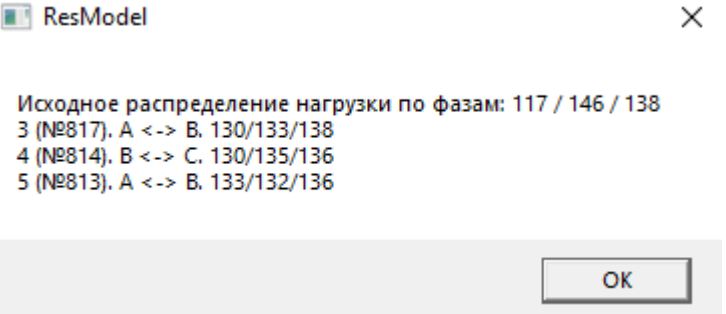

Рисунок 51 – Сообщение о результате перекидывания фаз кабелей потребителей.

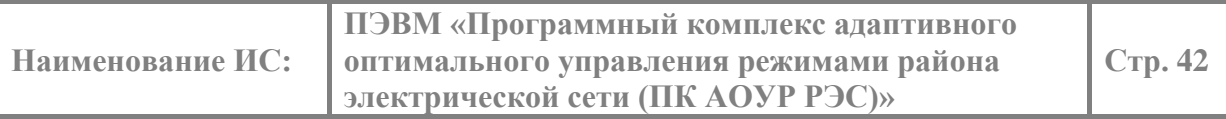

### **4.12. Регулирование напряжения на трансформаторе.**

<span id="page-42-0"></span>Регулирование напряжения на трансформаторе осуществляется путем изменения положения его отпайки. Для запуска Приложения «Изменение положения отпайки трансформатора» нужно на подробной схеме мышь навести на трансформатор, и нажать правую клавишу мыши. В появившемся контекстном меню нужно выбрать пункт «Положение отпайки» (рисунок 52).

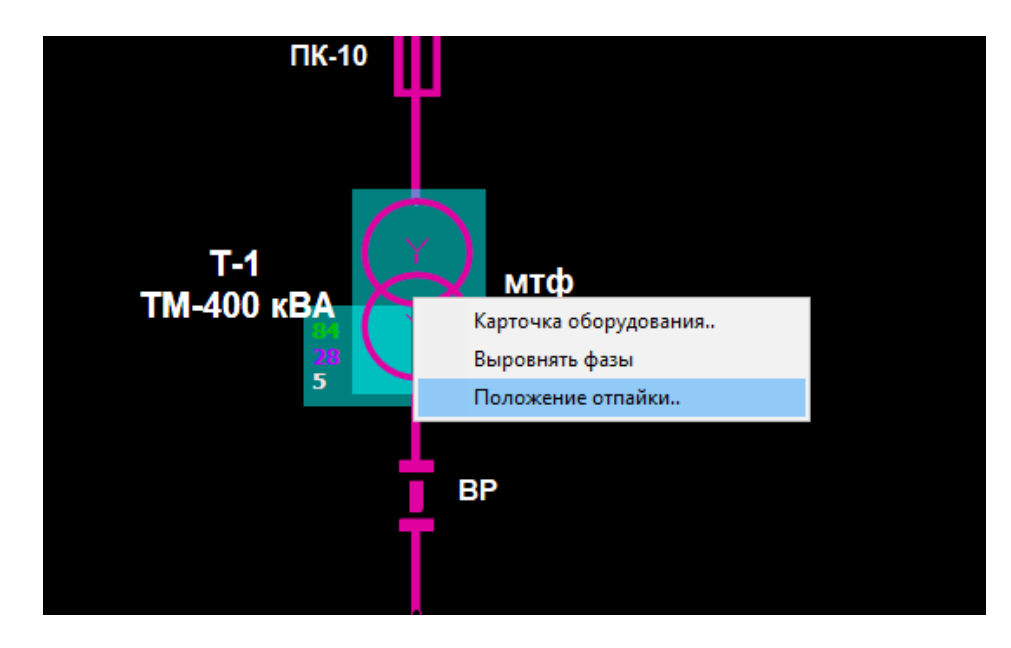

Рисунок 52 – Контекстное меню вызова Приложения «Изменение положения отпайки трансформатора».

Для регулирования доступно пять положений отпаек от -2 до +2 со ступенью 2.5%. После выбора положения отпайки, для того чтобы изменения вступили в силу, нужно

нажать кнопку «ОК». Панель закрывается при помощи кнопки "Отмена" или значка (Рисунок 53).

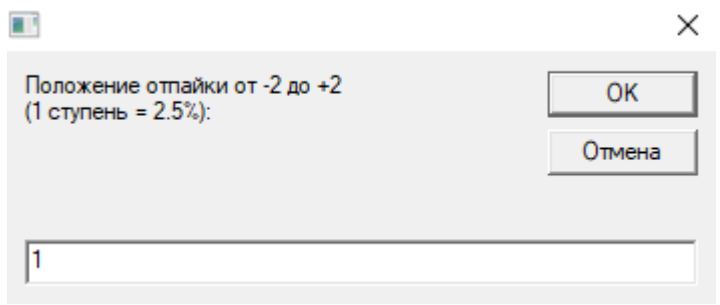

Рисунок 53 – Приложение «Изменения положения отпайки трансформатора».

### **4.13. Определение изменения напряжения на шинах ТП фидера.**

<span id="page-43-0"></span>Приложение «Определение изменения напряжения на шинах ТП фидера» позволяет отобразить на графике напряжения на шинах ТП от выбранного ТП до ПС.

Для запуска Приложения нужно на общей схеме мышь навести на ТП, и нажать правую клавишу мыши. В появившемся контекстном меню нужно выбрать пункт «Напряжение до ПС» (рисунок 54).

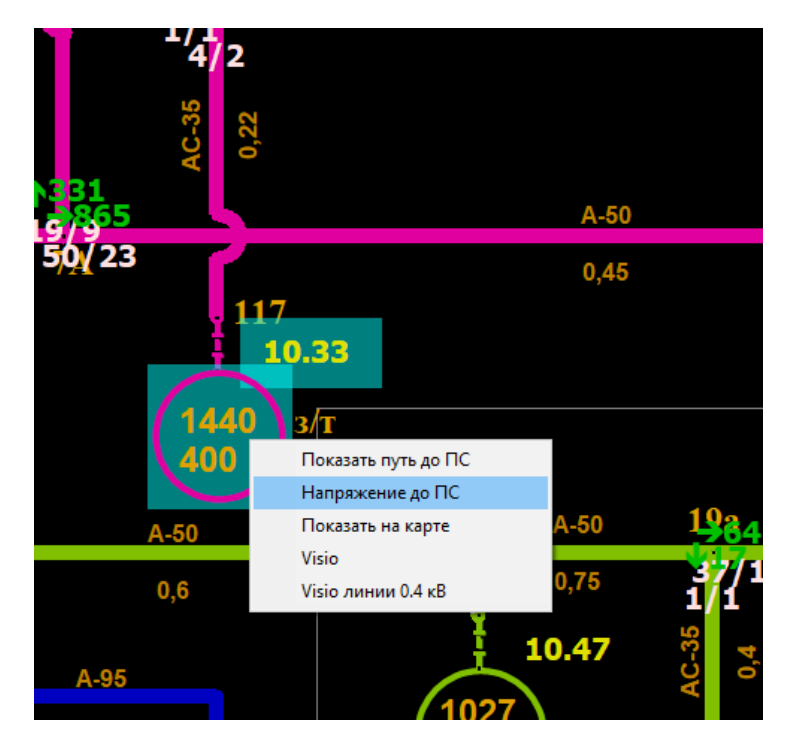

Рисунок 54 – Контекстное меню вызова Приложения «Определение изменения напряжения на шинах ТП фидера» по пункту меню «Напряжение до ПС».

По нажатию кнопки "Напряжение до ПС" открывается график изменения напряжения от питающей подстанции до выбранной ТП (рисунок 55).

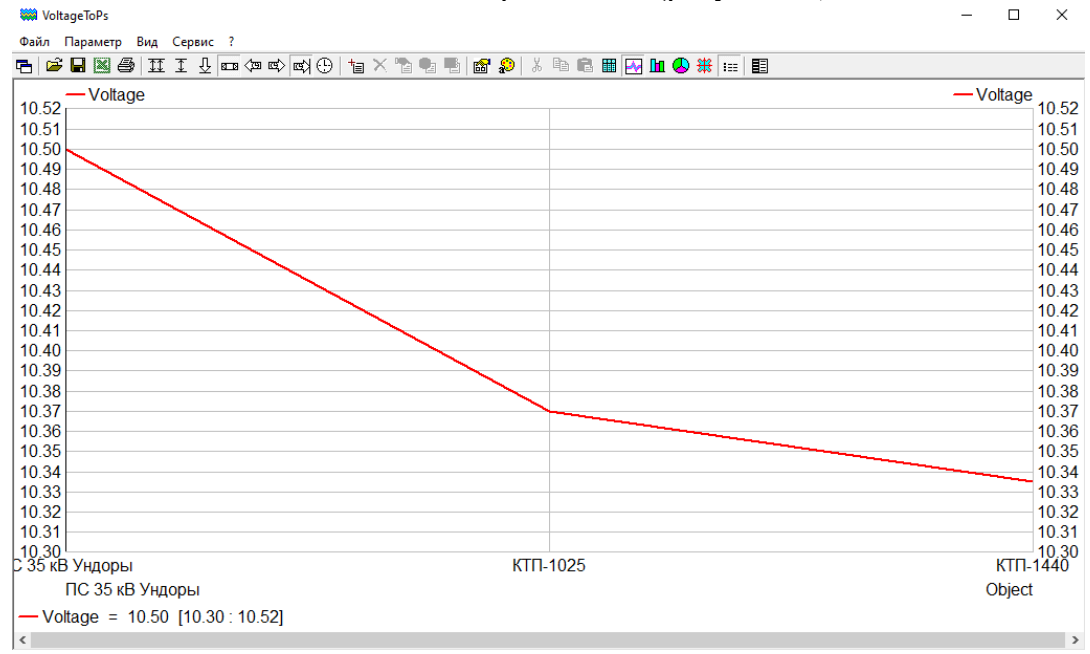

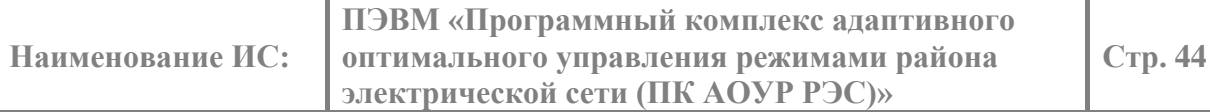

Рисунок 55 – График изменения напряжения от подстанции до выбранной ТП.

### **4.14. Установка переносного заземления.**

<span id="page-44-0"></span>Для установки переносного заземления нужно правой кнопкой мыши нажать на нужный объект и в появившемся контекстном меню выбрать пункт «Подключить ПЗ» (Рисунок 56). При этом объект, который нужно заземлить должен находиться не под напряжением. После этого заземленный участок окрасится в желтый цвет (Рисунок 57).

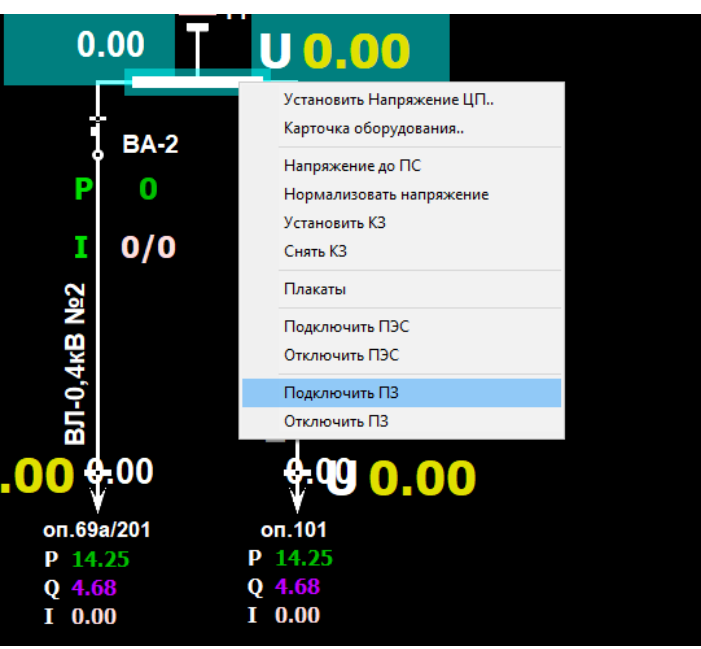

Рисунок 56 - Установка ПЗ.

**Наименование ИС:**

**ПЭВМ «Программный комплекс адаптивного оптимального управления режимами района электрической сети (ПК АОУР РЭС)»**

**Стр. 45**

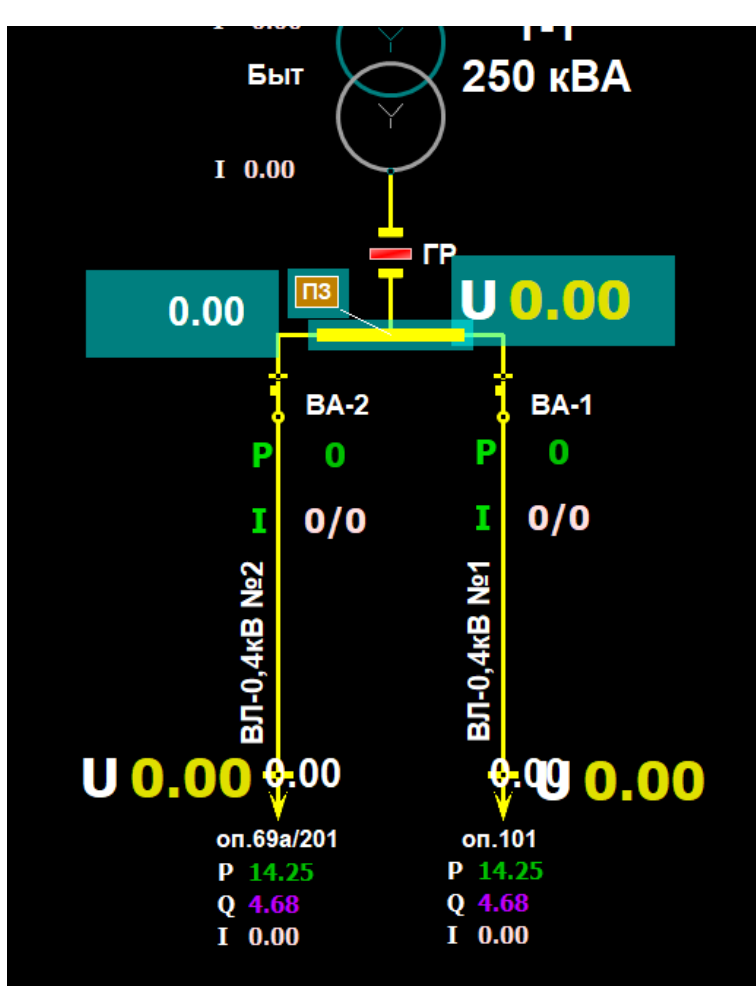

Рисунок 57 - Заземленный участок.

Чтобы убрать переносное заземление нужно правой кнопкой мыши нажать на заземленный объект и в появившемся контекстном меню выбрать пункт «Отключить ПЗ» (Рисунок 56).

### **4.15. Списки потребителей.**

<span id="page-45-0"></span>В выпадающей слева панели также располагается функция «Потребители» (рисунок 58).

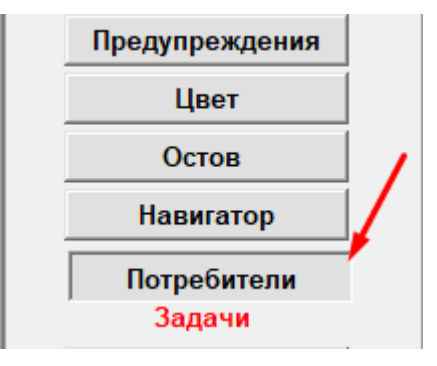

Рисунок 58 – Кнопка вызова списка потребителей.

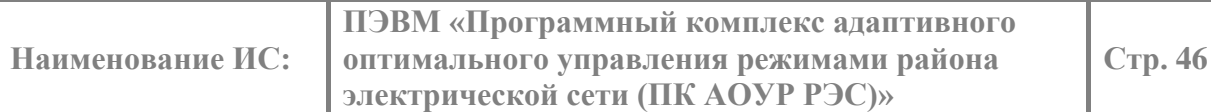

При нажатии данной кнопки появляется общий список всех потребителей, имеющихся на данной схеме. В появившемся окне можно отсортировать потребителей по различным параметрам (по объекту, нагрузке, опоре, насел. пункту и т.д.), а также воспользоваться поиском, который включает в себя поиск по каждому параметру потребителя (рисунок 59).

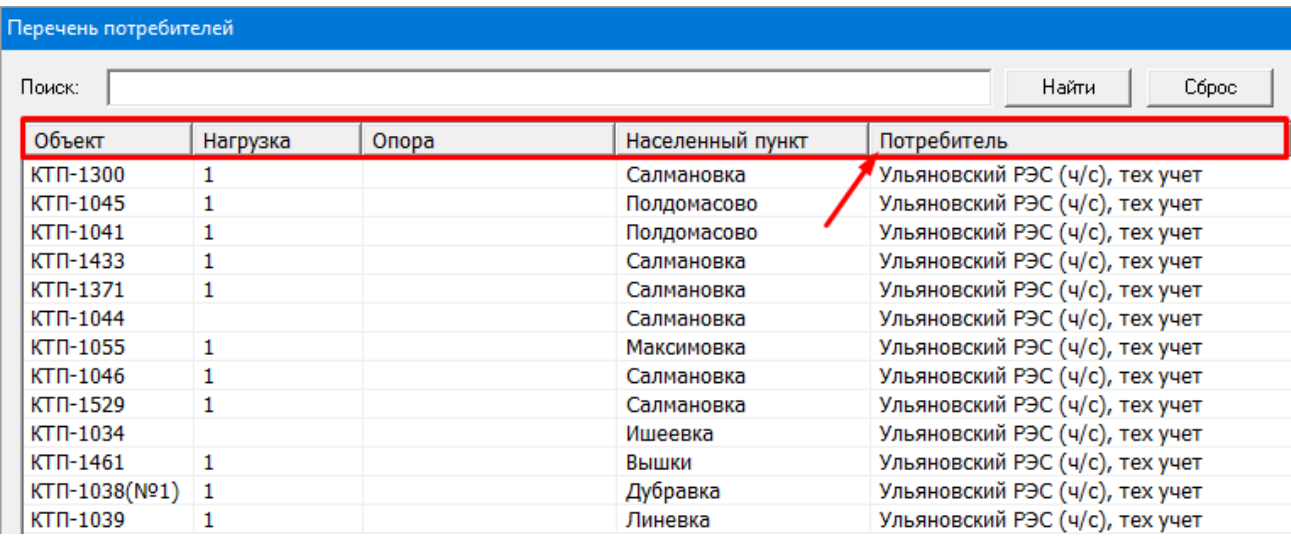

Рисунок 59 – Окно с перечнем всех потребителей.

Помимо общего перечня есть возможность просматривать потребителей отдельно для каждого объекта на схеме, при нажатии правой кнопкой мыши по объекту (рисунок 60).

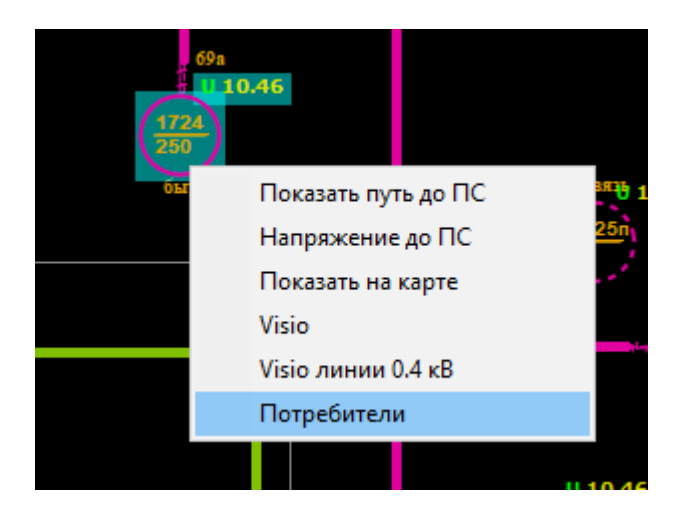

Рисунок 60 – Вызов отдельного списка потребителей для объекта на схеме.

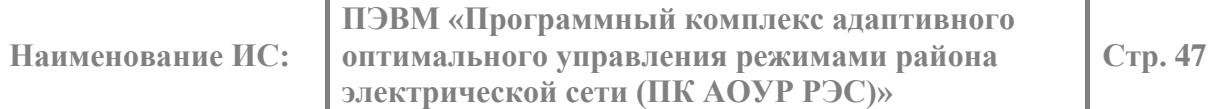

В появившемся окне можно увидеть полный список потребителей для данного объекта схемы (рисунок 61), а также изменить свойства каждого, если потребуется (рисунок 62).

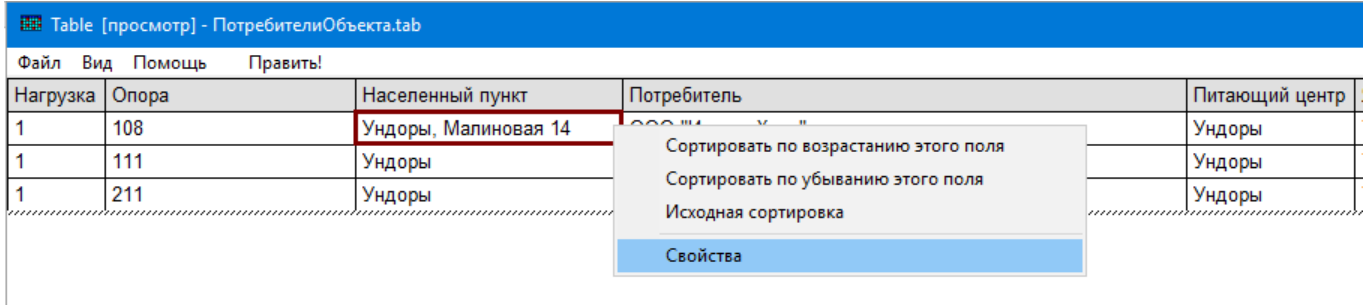

Рисунок 61 – Список потребителей объекта.

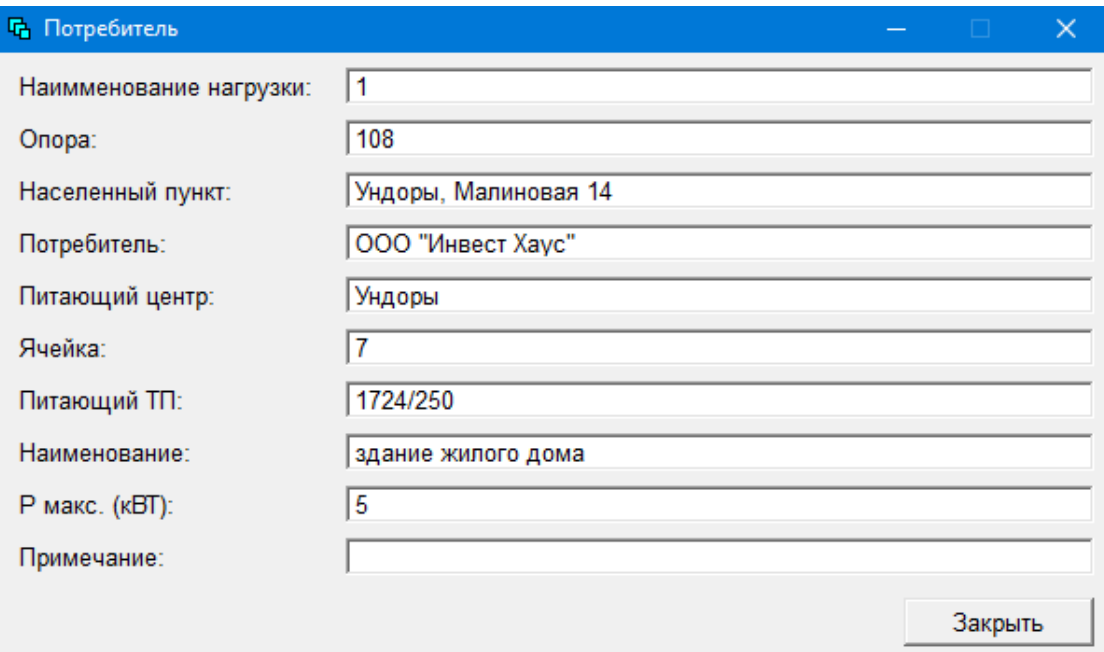

Рисунок 62 – Свойства потребителя.

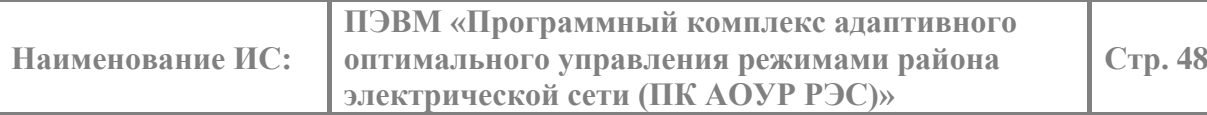

Списки потребителей можно также просматривать по концам отходящих линий 0,4 кВ на подробных схемах объектов (рисунок 63).

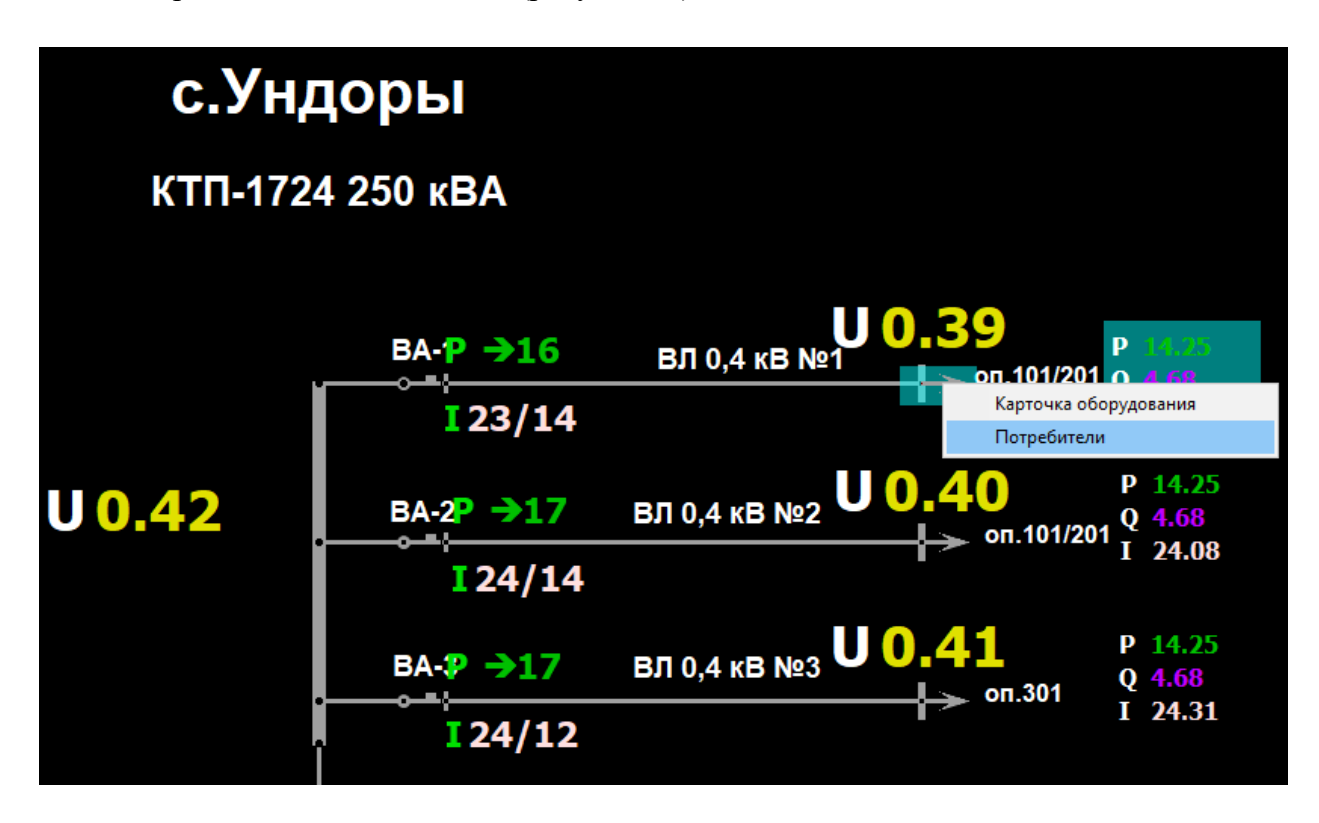

Рисунок 63 – Просмотр потребителей на подробных схемах объектов.

В аварийном/послеаварийном режиме при нажатии на светофор появится список потребителей без питания, который составляется с учётом общего перечня имеющихся потребителей (рисунок 64).

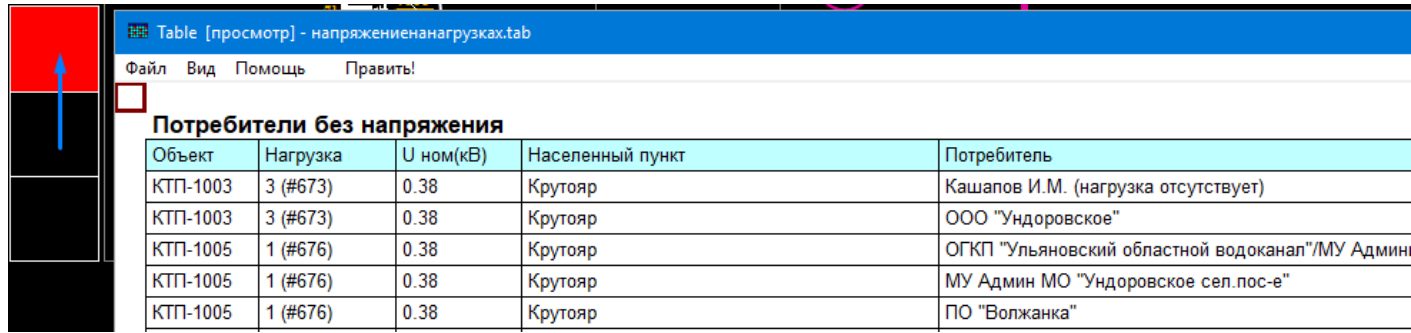

Рисунок 64 – Список нарушений при аварийном/послеаварийном режимах.

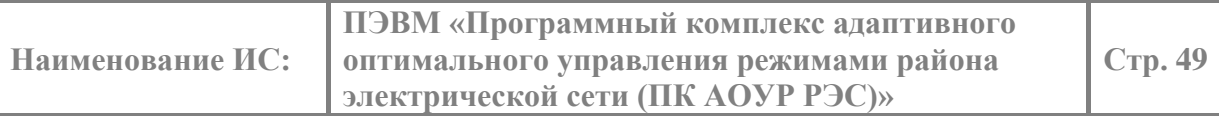

#### **4.16. Возможность просмотра поопорных схем в различных форматах.**

<span id="page-49-0"></span>При наличии подробных и поопорных схем для каждого объекта сети можно воспользоваться функцией для их вызова при просмотре сети в рабочем режиме РАПК. Для этого необходимо открыть подробную схему какого-либо объекта сети, нажать правой кнопкой мыши и вызвать соответствующее меню (рисунок 65).

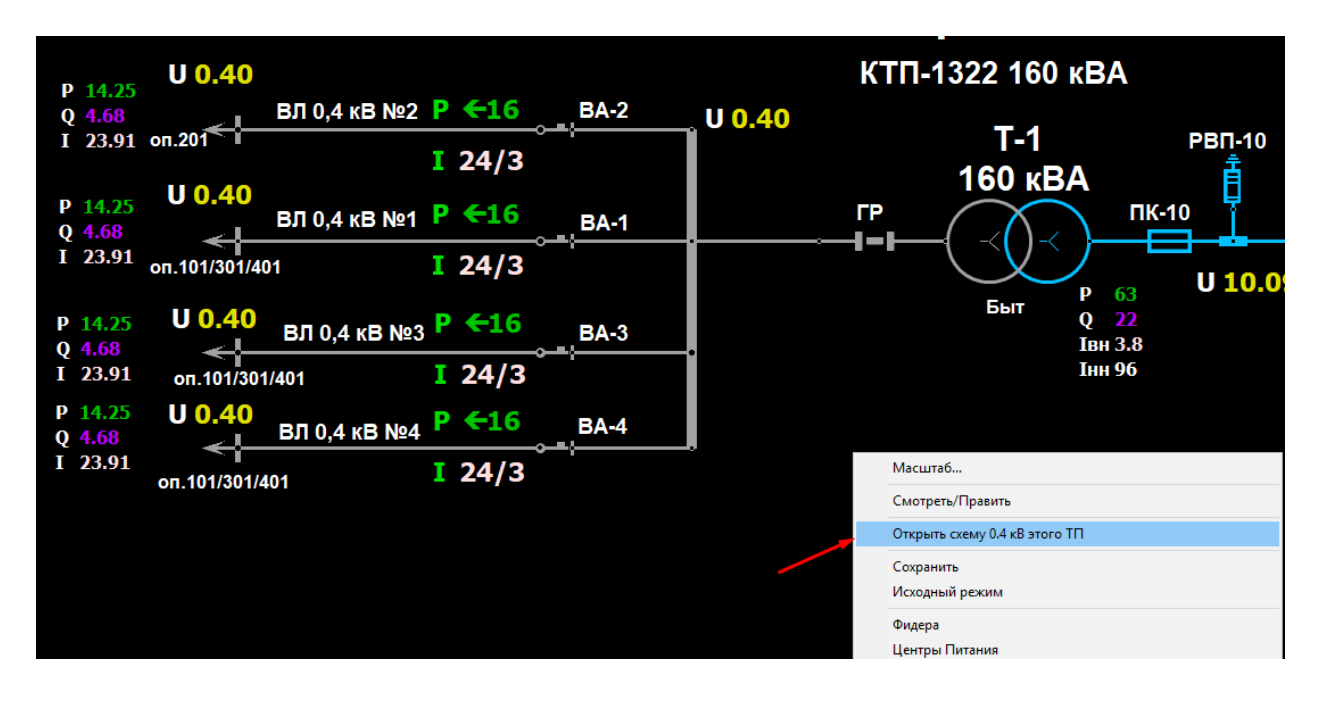

Рисунок 65 – Вызов поопорной схемы 0,4 кВ для объекта сети.

Если поопорная или подробная схема объекта выполнена несколькими форматами, то можно будет выбрать из перечня необходимый для работы формат (рисунок 66).

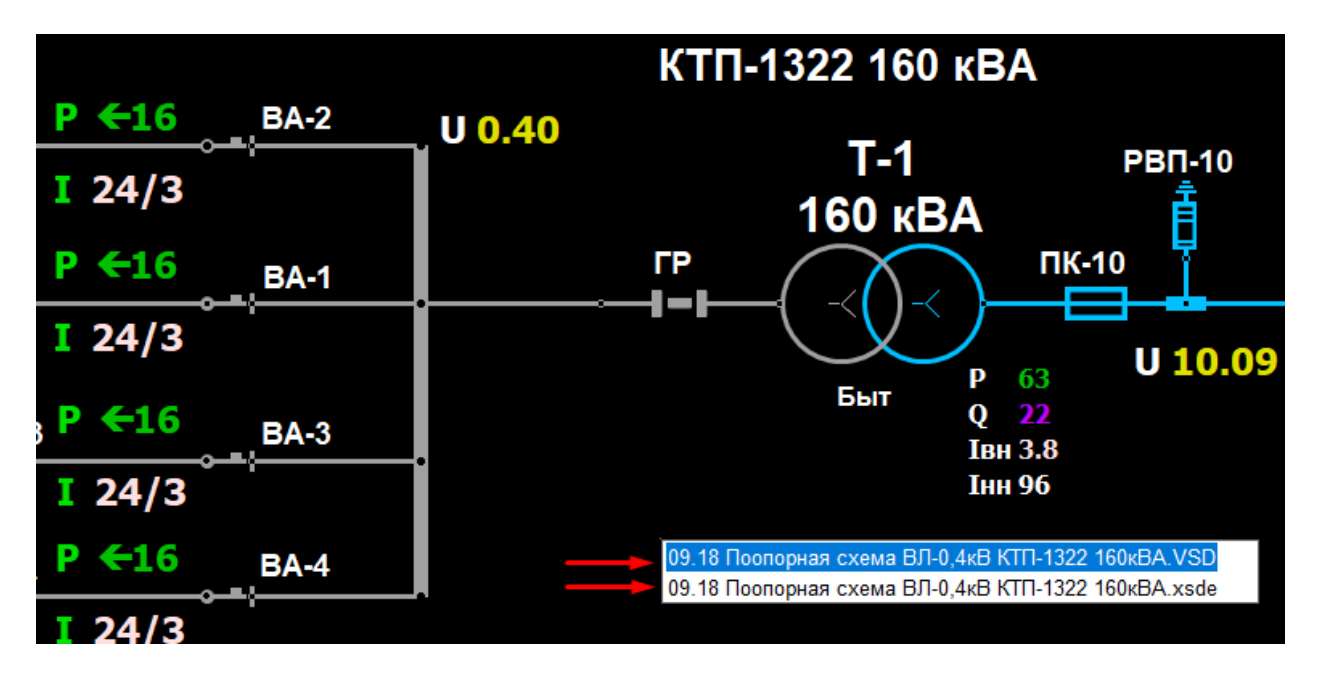

Рисунок 66 – Перечень форматов для открытия поопорной схемы.

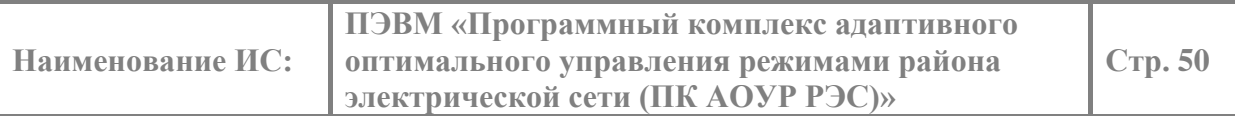

#### **5. Установка плакатов на общей схеме.**

<span id="page-50-0"></span>Функция «Плакаты» позволяет поместить на линию плакат. Эта функция по умолчанию работает только в режиме «Слежение». Для запуска панели установки плакатов следует навести мышь на нужную линию на общей схеме сети, нажимает правую клавишу мыши и в появившемся контекстном меню выбрать пункт «Плакаты». После этого откроется окно со всеми ранее установленными плакатами на выбранной линии (рисунок 67).

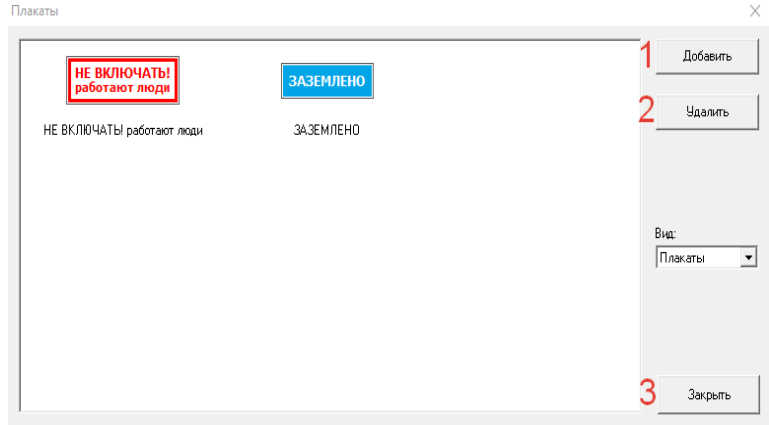

Рисунок 67 – Панель установки плакатов.

Для того чтобы установить новый плакат нужно нажать кнопку «Добавить» (1). Функция «Добавить» (1) позволяет выбрать плакат из списка доступных и оставить комментарий к нему (рисунок 68). Плакаты можно устанавливать только на линию без напряжения.

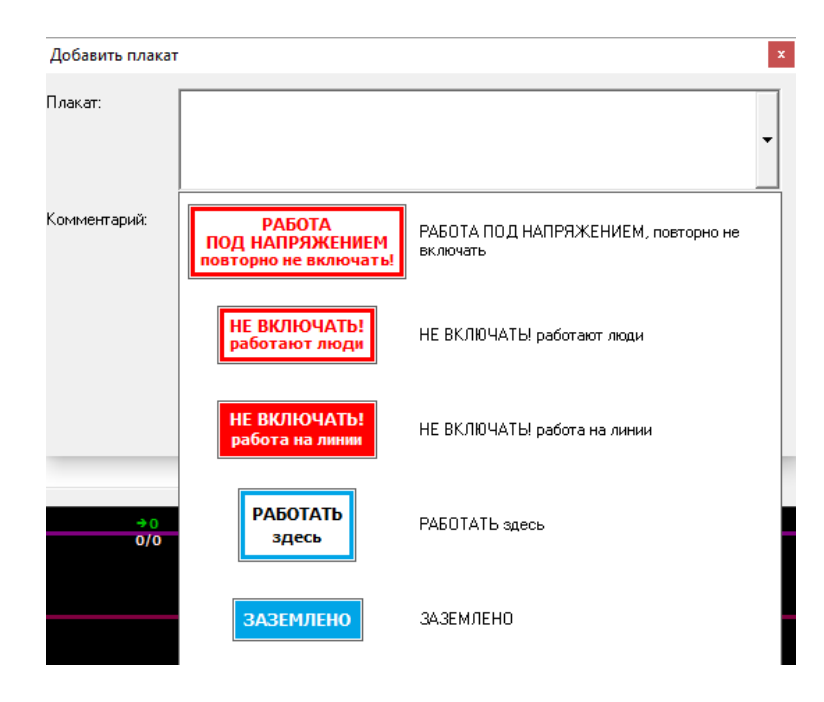

Рисунок 68 – Список плакатов для установки.

После выбора плаката нужно нажать кнопку «ОК» (рисунок 60).

**Наименование ИС:**

**ПЭВМ «Программный комплекс адаптивного оптимального управления режимами района электрической сети (ПК АОУР РЭС)»**

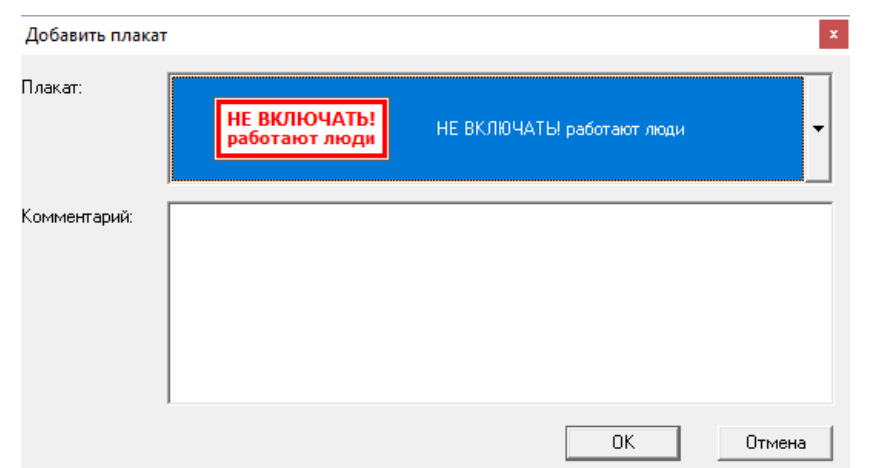

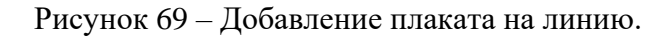

Плакат появится в списке установленных плакатов, и отобразится на общей схеме (рисунок 69).

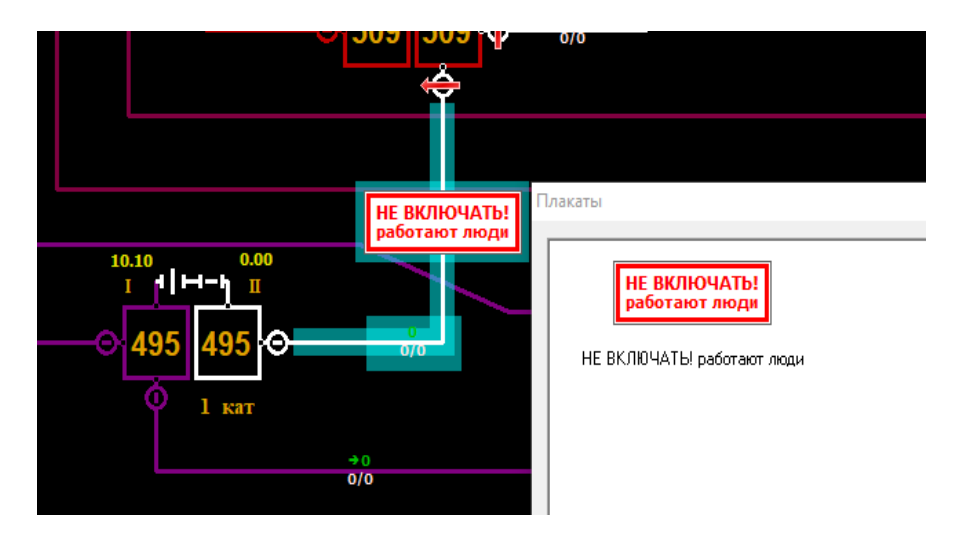

Рисунок 70 – Графическое отображение плаката на общей схеме.

Для того чтобы удалить плакат нужно повторно открыть панель "Плакаты" и нажать кнопку 2 «Удалить» (Рисунок 67). Панель "Плакаты" закрывается при помощи кнопки 3 «Закрыть» (Рисунок 67) или значка.

### <span id="page-52-0"></span>**6. Выделение цветом объектов на общей схеме по различным условиям.**

### **6.1.Подсветка по условию.**

<span id="page-52-1"></span>Для удобства работы на панели инструментов доступна функция «Подсветка по условию» (рисунок 5). По нажатию этой кнопки открывается панель с выбором параметра для подсветки (рисунок 71).

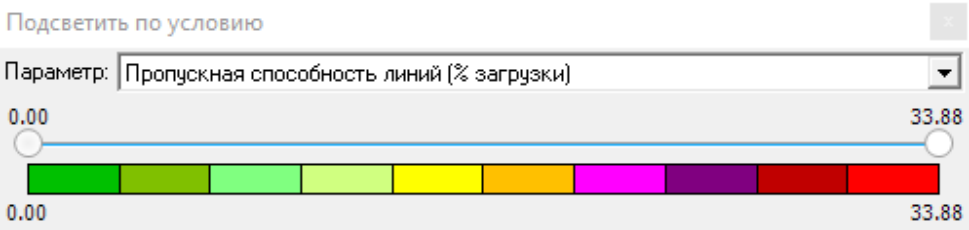

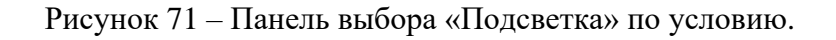

Доступны два параметра для подсветки на выбор:

o Подсветка линии по пропускной способности (рисунок 72)

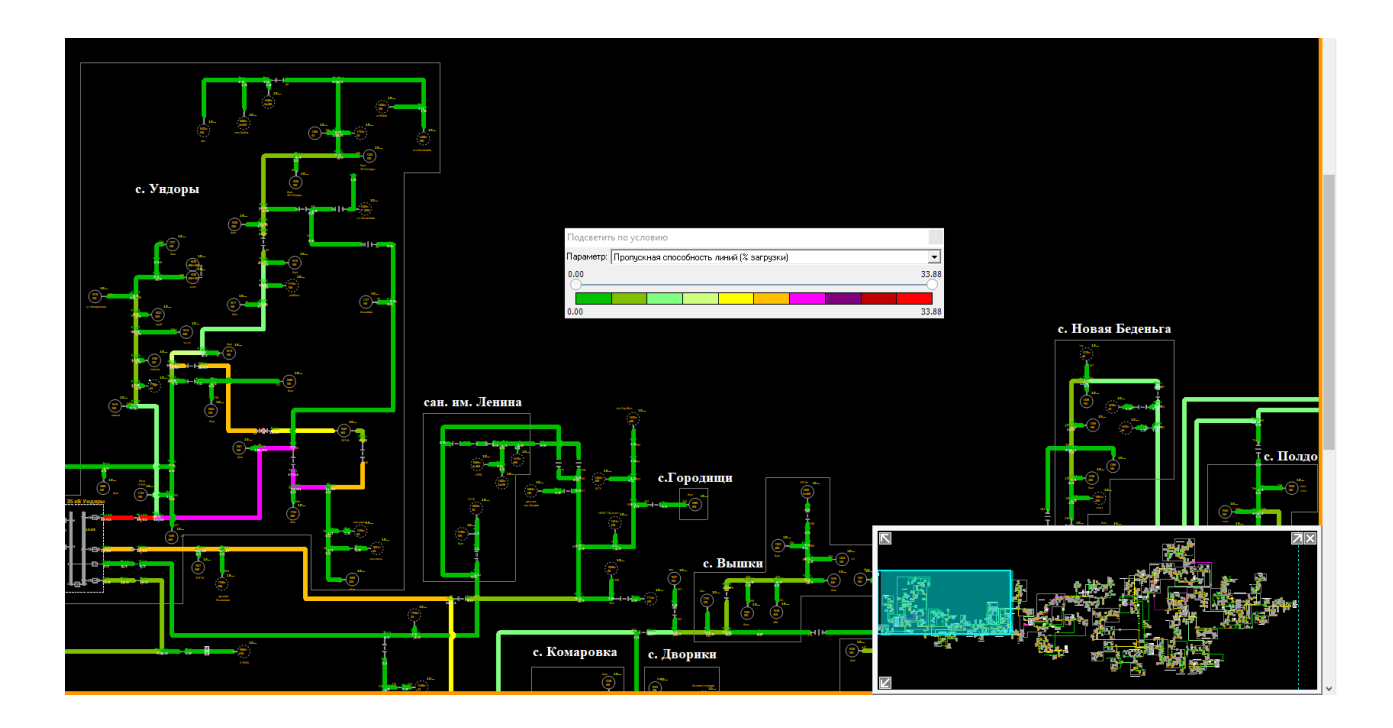

Рисунок 72 – Подсветка линий по пропускной способности.

o Подсветка объектов по отклонению от номинального напряжения (Рисунок 73)

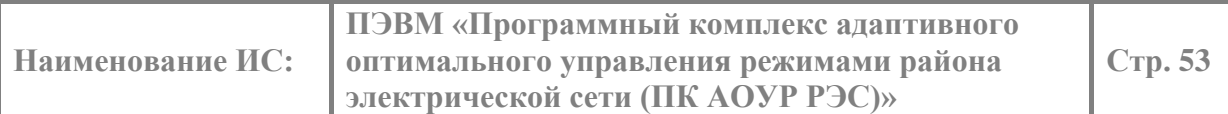

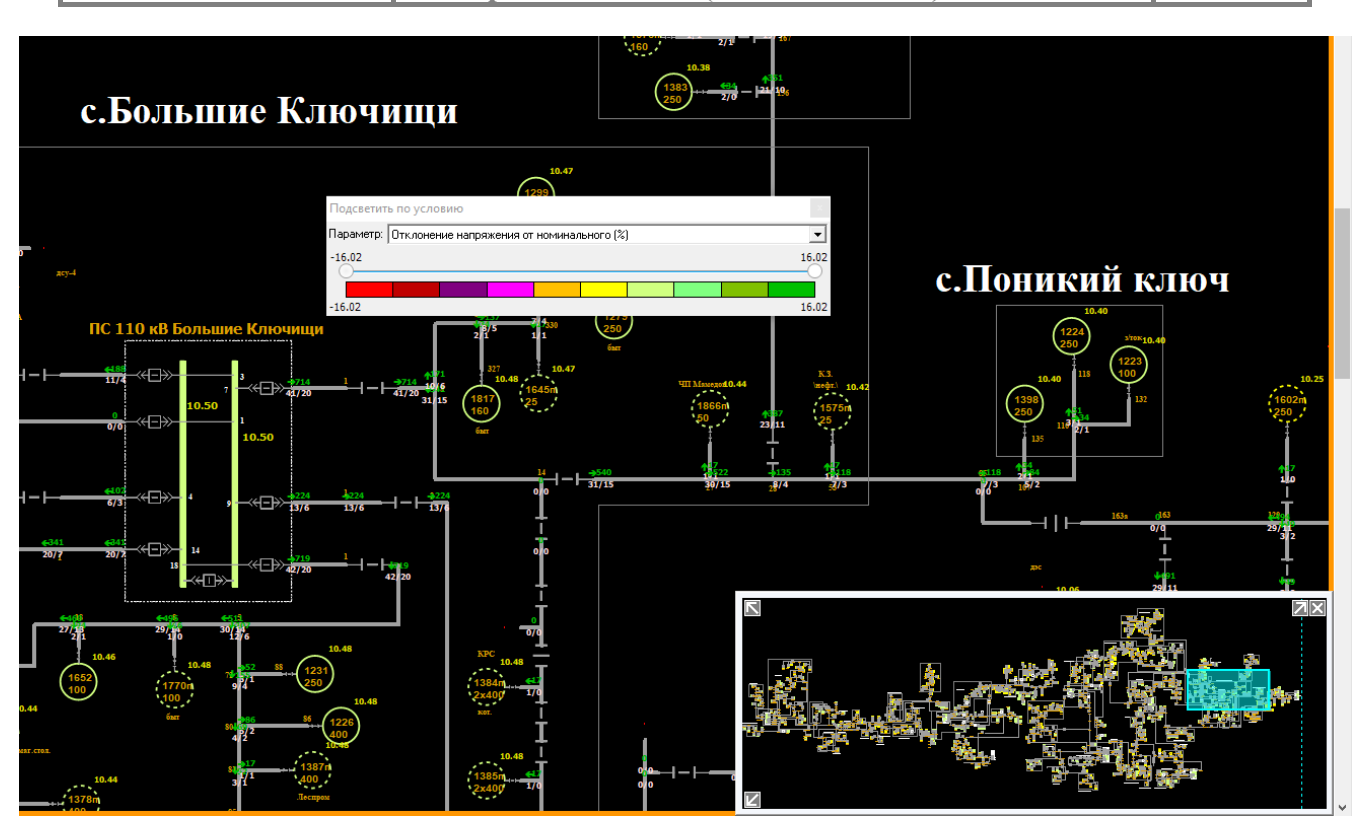

Рисунок 73 – Подсветка объектов по отклонению от номинального напряжения.

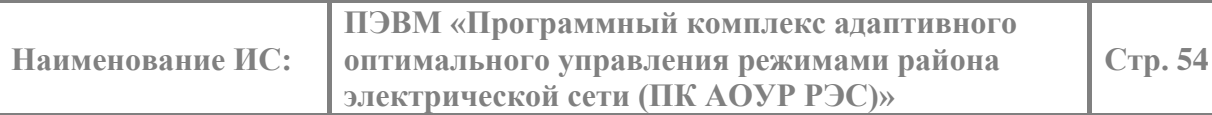

### **6.2.Выделение пути до ПС.**

<span id="page-54-0"></span>Для удобства работы с общей схемой доступна функция «Показать путь до ПС». По нажатию этой кнопки на общей схеме выделяется путь от выбранного ТП до ПС, при этом остальная часть схемы затемняется (рисунок 74).

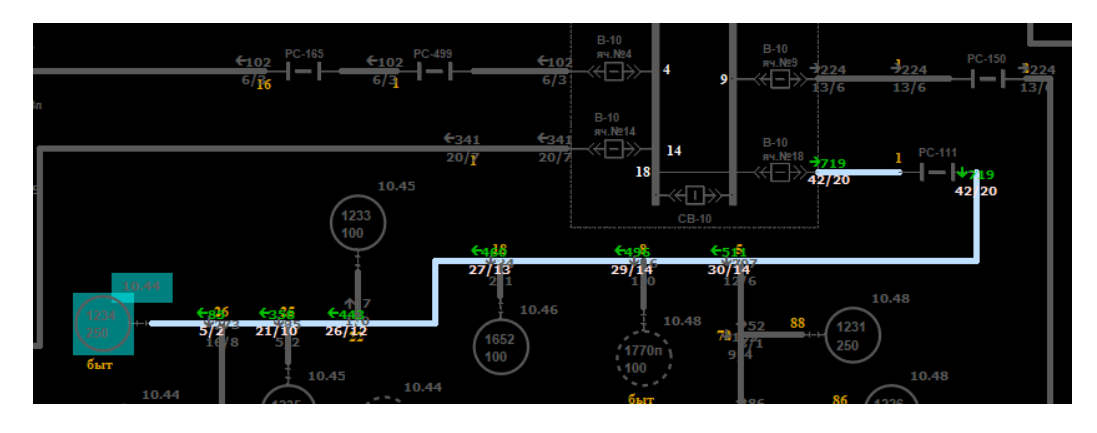

Рисунок 74 – Выделение пути от ТП до ПС.

Для выхода из режима выделения нужно нажать кнопку «Esc» на клавиатуре.

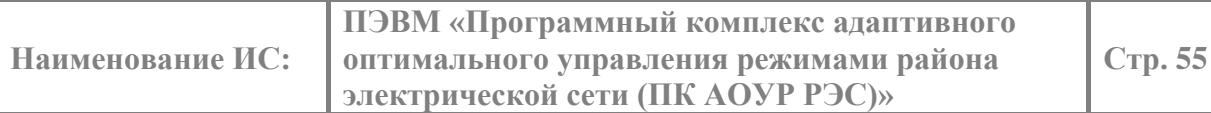

### **6.3. Выделение остова линий.**

<span id="page-55-0"></span>Для обзора системообразующей части сети на общей схемой доступна функция «Остов». По нажатию одноименной кнопки на общей схеме выделяется остовная часть всех фидеров, а остальная часть схемы затемняется (рисунок 75).

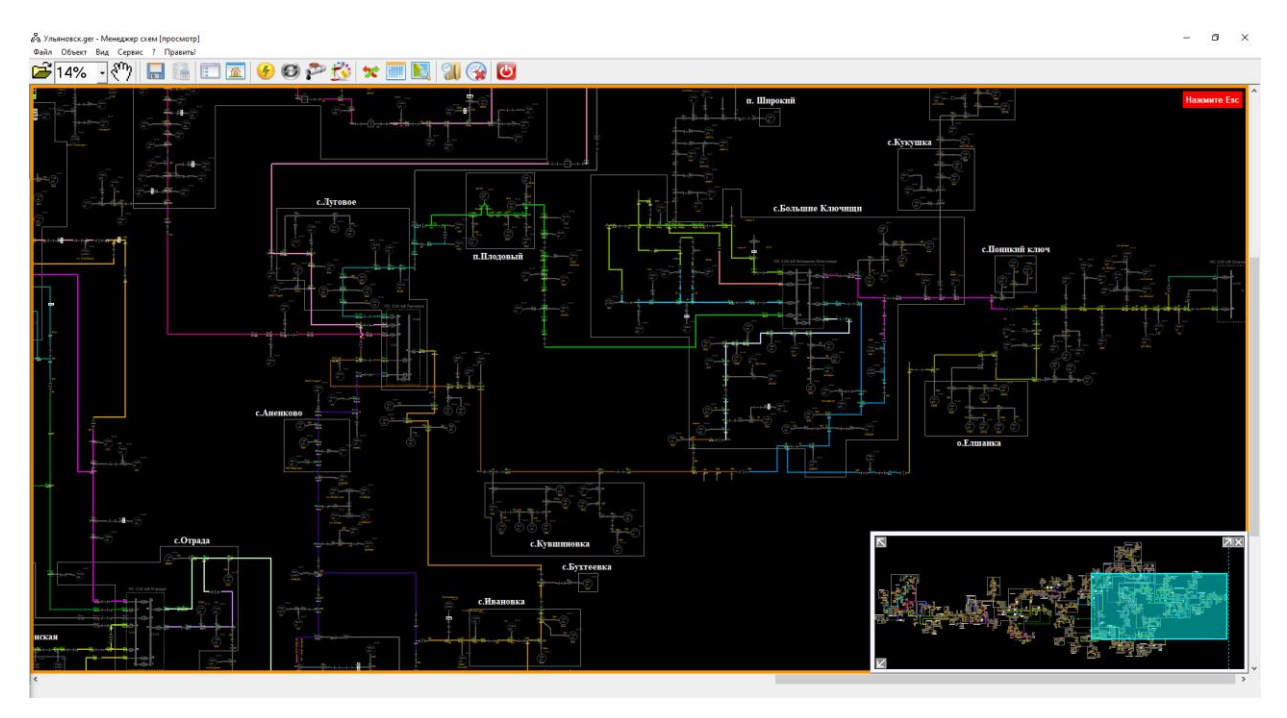

Рисунок 75 – Выделение остова схемы.

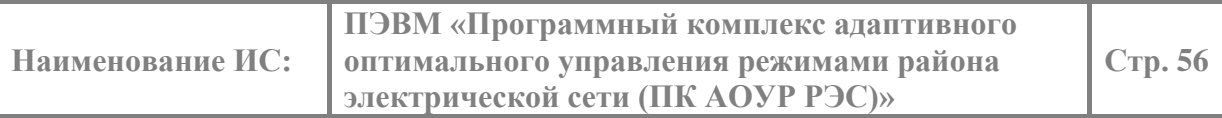

### <span id="page-56-0"></span>**6.4. Окрашивание объектов по классам напряжений.**

Для удобства работы с общей схемой рекомендуется окрашивание сети выполнять различным цветом для соседних фидеров. Но также доступна другая функция окрашивания сети – в соответствии с классом напряжения объектов. По нажатию кнопки «Цвет по напряжению» объекты на общей схеме окрашиваются в соответствии со стандартными цветами для каждого класса напряжения (рисунок 76).

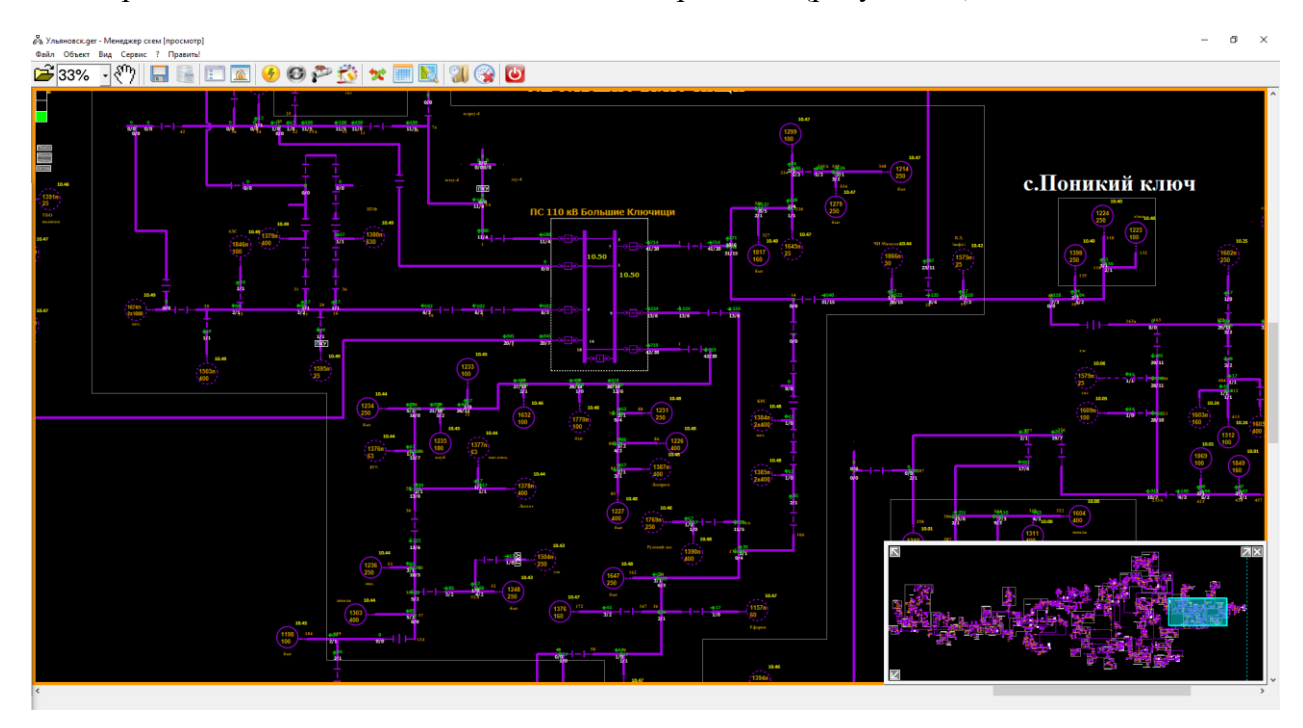

Рисунок 76 – Окрашивание объектов сети по классам напряжения.

### <span id="page-56-1"></span>**6.5. Упрощенная схема.**

Для удобства работы есть также упрощенная схема, на которой изображены: питающие центры, остовные части фидеров (рисунок 78). По нажатию кнопки схема, на выплывающей панели, открывается список с доступными схемами (рисунок 77).

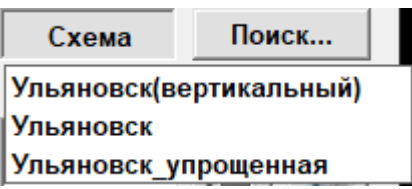

Рисунок 77 – Меню выбора схемы.

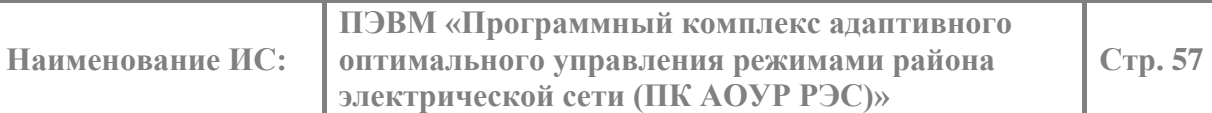

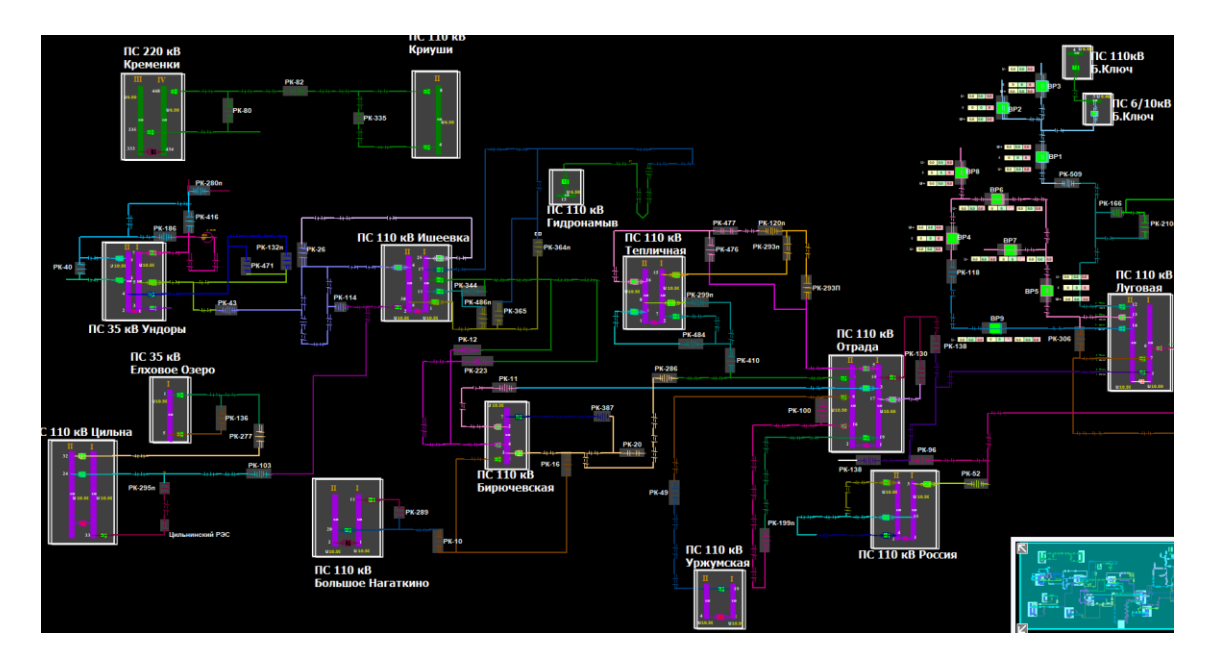

Рисунок 78 – Упрощенная схема.

### <span id="page-57-0"></span>**6.6. Раскраска линий и объектов схемы по мастерским участкам.**

Если объекты электрической сети распределены по мастерским участкам (далее МУ) и известна принадлежность каждого из них, то в РАПК предусмотрена функция для покраски схемы сети по МУ. Вызывается описанная функция из выпадающей слева панели, в разделе «Цвет» (рисунок 79).

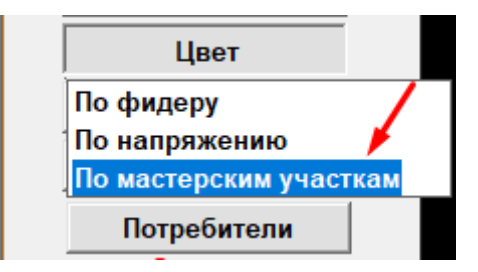

Рисунок 79 – Меню выбора покраски схемы сети.

При такой покраске отчётливо видно, как сеть разбивается на эти МУ и к какому МУ принадлежит тот или иной объект (рисунок 80).

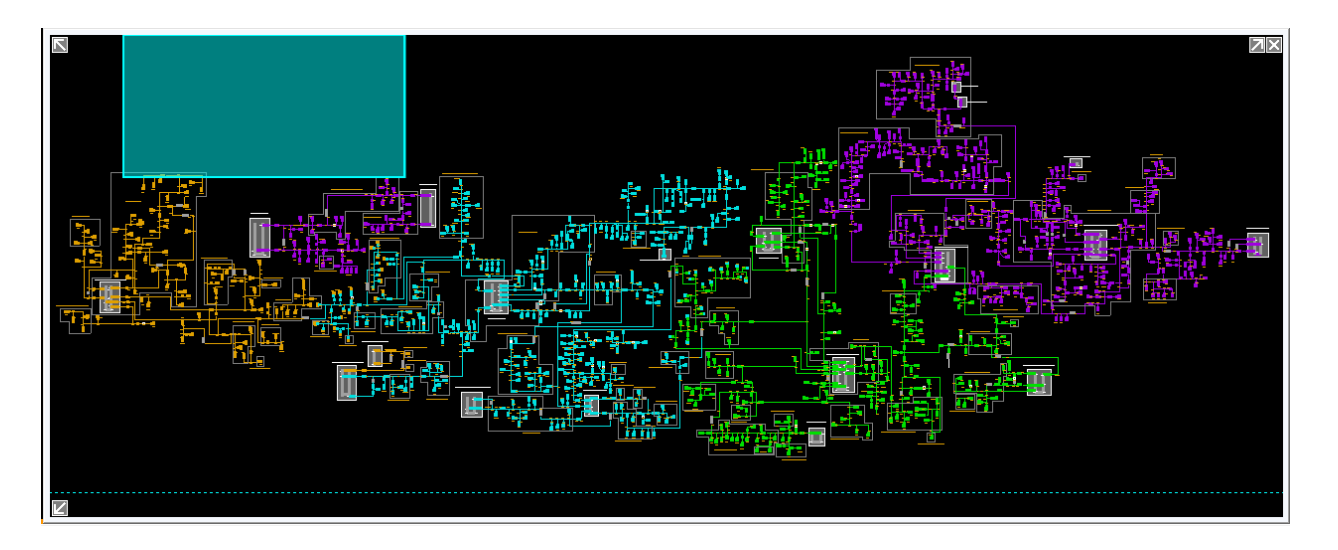

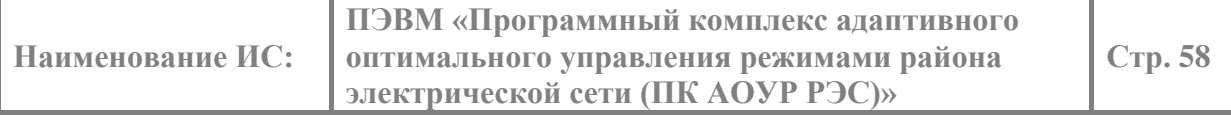

Рисунок 80 – Панорама сети, окрашенной по МУ.